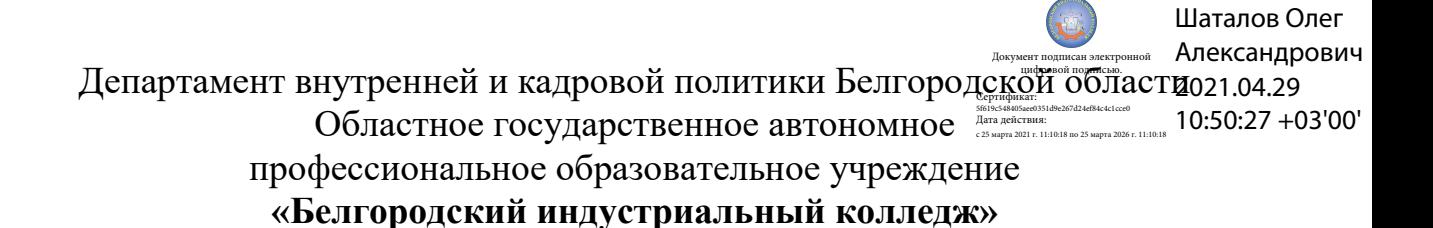

Рассмотрено цикловой комиссией Протокол заседания № 1 от « $31 \times$  августа 2020 г. Председатель цикловой комиссии \_\_\_\_\_\_\_\_\_\_\_\_/ Чобану Л.А./

# **МЕТОДИЧЕСКИЕ УКАЗАНИЯ**

по выполнению лабораторных работ

учебной дисциплины

# **ЕН.02 Компьютерное моделирование**

по специальности

**27.02.05 Системы и средства диспетчерского управления**

квалификация **техник**

> Разработчик: преподаватель ОГАПОУ «Белгородский индустриальный колледж» Феоктистова В.Н.

Белгород 2020 г.

# **Содержание**

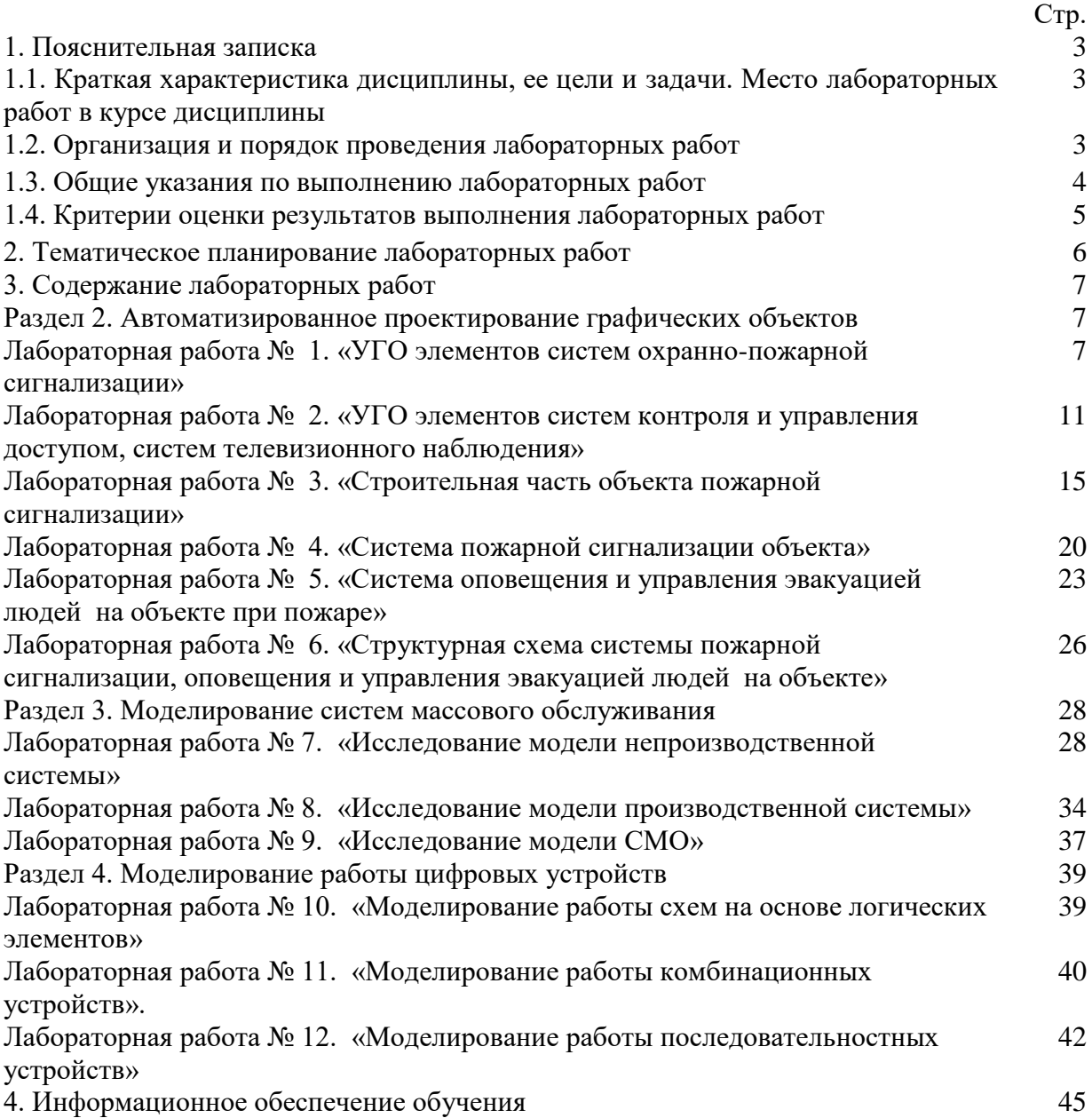

### **1. Пояснительная записка**

### **1.1. Краткая характеристика дисциплины ЕН.02 Компьютерное моделирование, ее цели и задачи. Место лабораторных работ в курсе дисциплины ЕН.02 Компьютерное моделирование**

Дисциплина ЕН.02 «Компьютерное моделирование» является частью рабочей основной образовательной программы в соответствии с ФГОС по специальности СПО **27.02.05 Системы и средства диспетчерского управления**.

Дисциплина изучается в VI семестре. В целом рабочей программой предусмотрено 24 часа на выполнение лабораторных работ, что составляет 36 % от обязательной аудиторной нагрузки, которая составляет 66 часов, при этом максимальная нагрузка составляет 100 часов, из них 34 часа приходится на самостоятельную работу обучающихся.

Цель настоящих методических рекомендаций: оказание помощи обучающимся в выполнении лабораторных работ по дисциплине ЕН.02 «Компьютерное моделирование», качественное выполнение которых поможет обучающимся освоить обязательный минимум содержания дисциплины и подготовиться к промежуточной аттестации в форме экзамена.

### **1.2. Организация и порядок проведения лабораторных работ**

Лабораторные работы проводятся после изучения теоретического материала. Введение лабораторных работ в учебный процесс служит связующим звеном между теорией и практикой. Они необходимы для закрепления теоретических знаний, а также для получения практических навыков и умений. При проведении лабораторных работ задания, выполняются студентом самостоятельно, с применением знаний и умений, усвоенных на предыдущих занятиях, а также с использованием необходимых пояснений, полученных от преподавателя. Обучающиеся должны иметь методические рекомендации по выполнению лабораторных работ, конспекты лекций, измерительные и чертежные инструменты, средство для вычислений.

### **1.3. Общие указания по выполнению лабораторных работ**

Курс лабораторных работ по дисциплине ЕН.02 «Компьютерное моделирование» предусматривает проведение 12 работ, посвященных изучению:

• систем автоматизированного проектирования графических объектов;

• принципов построения систем охранно-пожарной сигнализации, контроля и управления доступом, систем телевизионного наблюдения, систем оповещения и управления эвакуацией людей на объекте при пожаре;

• моделирования систем массового обслуживания;

• моделирования работы схем на основе логических элементов;

• моделированию работы комбинационных и последовательностных устройств.

При подготовке к проведению лабораторной работы необходимо:

• ознакомиться с лабораторным оборудованием;

• ознакомиться с порядком выполнения работы;

После выполнения лабораторной работы обучающийся к следующему занятию оформляет отчет, который должен содержать:

• название лабораторной работы, ее цель;

• краткие, общие сведения об изучаемом лабораторном оборудовании;

• необходимый графический материал, указанный преподавателем при выполнении лабораторной работы;

• данные, полученные непосредственно из проводимых опытов;

• результаты обработки данных опытов с необходимыми пояснениями;

• оценку результатов испытаний.

При работе в лаборатории необходимо руководствоваться инструкциями по технике безопасности, учитывающими все специфические особенности компьютерной лаборатории.

В лаборатории нельзя находиться в отсутствие преподавателя или лица, ответственного за технику безопасности.

Перед выполнением лабораторной работы необходимо получить вводные инструкции преподавателя и внимательно ознакомиться с описанием лабораторной работы.

При обнаружении признаков неисправности, таких как: появление искрения, дыма, специфического запаха, следует немедленно отключить все источники электроэнергии и сообщить о случившемся преподавателю.

При возникновении реальной опасности травматизма для одного или нескольких присутствующих, необходимо произвести срочное отключение лаборатории от всех источников электроэнергии выключением вводного автомата. Лаборатории должны иметь средства пожаротушения и оказания первой медицинской помощи. На первом занятии изучаются правила техники безопасности и проводится вводный инструктаж с последующей проверкой его усвоения, о чем свидетельствует запись в журнале по технике безопасности кабинета/лаборатории, подписываемый преподавателем, проводившем инструктаж, и всеми обучающимися.

### **1.4. Критерии оценки результатов выполнения лабораторных работ**

Критериями оценки результатов работы обучающихся являются:

уровень усвоения обучающимся учебного материала;

 умение обучающегося использовать теоретические знания при выполнении практических задач;

сформированность общих и профессиональных компетенций:

OK 1. Понимать сущность и социальную значимость своей будущей профессии, проявлять к ней устойчивый интерес.

ОК 3. Принимать решения в стандартных и нестандартных ситуациях и нести за них ответственность.

ОК 5. Использовать информационно-коммуникационные технологии в профессиональной деятельности.

ОК 6. Работать в коллективе и команде, эффективно общаться с коллегами, руководством, потребителями.

ПК 1.1. Принимать схемотехнические решения в процессе эксплуатации специализированных изделий и систем телекоммуникаций и информационных технологий, их устройств.

ПК 1.2. Обеспечивать выполнение различных видов монтажа.

ПК 1.3. Осуществлять контроль выполненных монтажных работ.

ПК 2.1. Разрабатывать несложные проекты и схемы, обеспечивая их соответствие техническим заданиям, действующим стандартам и нормативным документам.

ПК 2.2. Подготавливать к работе компьютерные и периферийные устройства, используемые для записи, хранения, передачи и обработки различной информации, устанавливать носители информации, обеспечивать их хранение.

ПК 2.3. Принимать участие в разработке программ, инструкций и другой технической документации, в испытаниях и экспериментальных работах.

ПК 2.4. Участвовать в принятии решения о конфигурации (или конфигурировании) аппаратных средств, их установке, модернизации, использовании соответствующего программного обеспечения.

ПК 3.1. Контролировать и анализировать функционирование параметров систем и средств телекоммуникаций в процессе эксплуатации.

ПК 3.2. Снимать и анализировать показания измерительных приборов.

ПК 3.3. Контролировать работу персональных компьютеров и периферийных устройств, используемых для записи, хранения, передачи и обработки различной информации.

ПК 3.4. Принимать оптимальные решения по созданию информационных систем и сетей на основе информационных потребностей пользователей.

ПК 4.1. Диагностировать электронное оборудование и системы телекоммуникаций диспетчерского управления.

ПК 4.2. Осуществлять техническое обслуживание и ремонт электронного оборудования и систем телекоммуникаций диспетчерского управления.

ПК 4.3. Обеспечивать тестовую проверку, профилактический осмотр, регулировку, техническое обслуживание и небольшой ремонт компьютерных и периферийных устройств.

обоснованность и четкость изложения материала;

- уровень оформления работы.
- анализ результатов.

# **Критерии оценивания лабораторной работы**

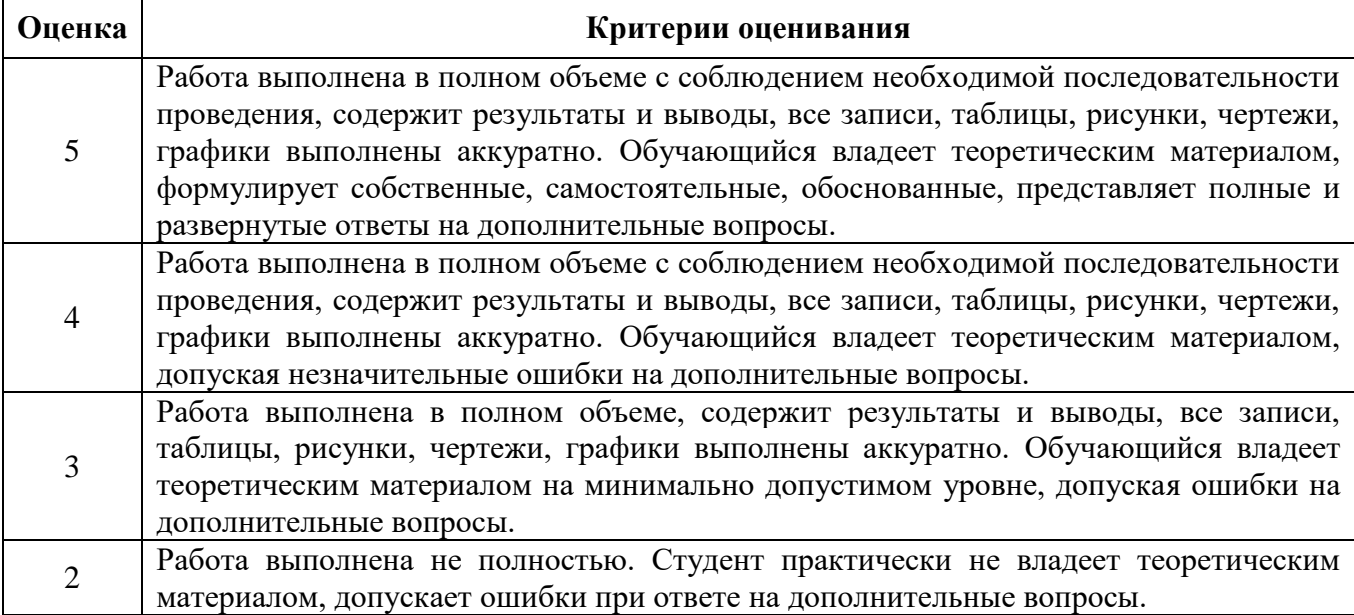

# **2. Тематическое планирование лабораторных работ**

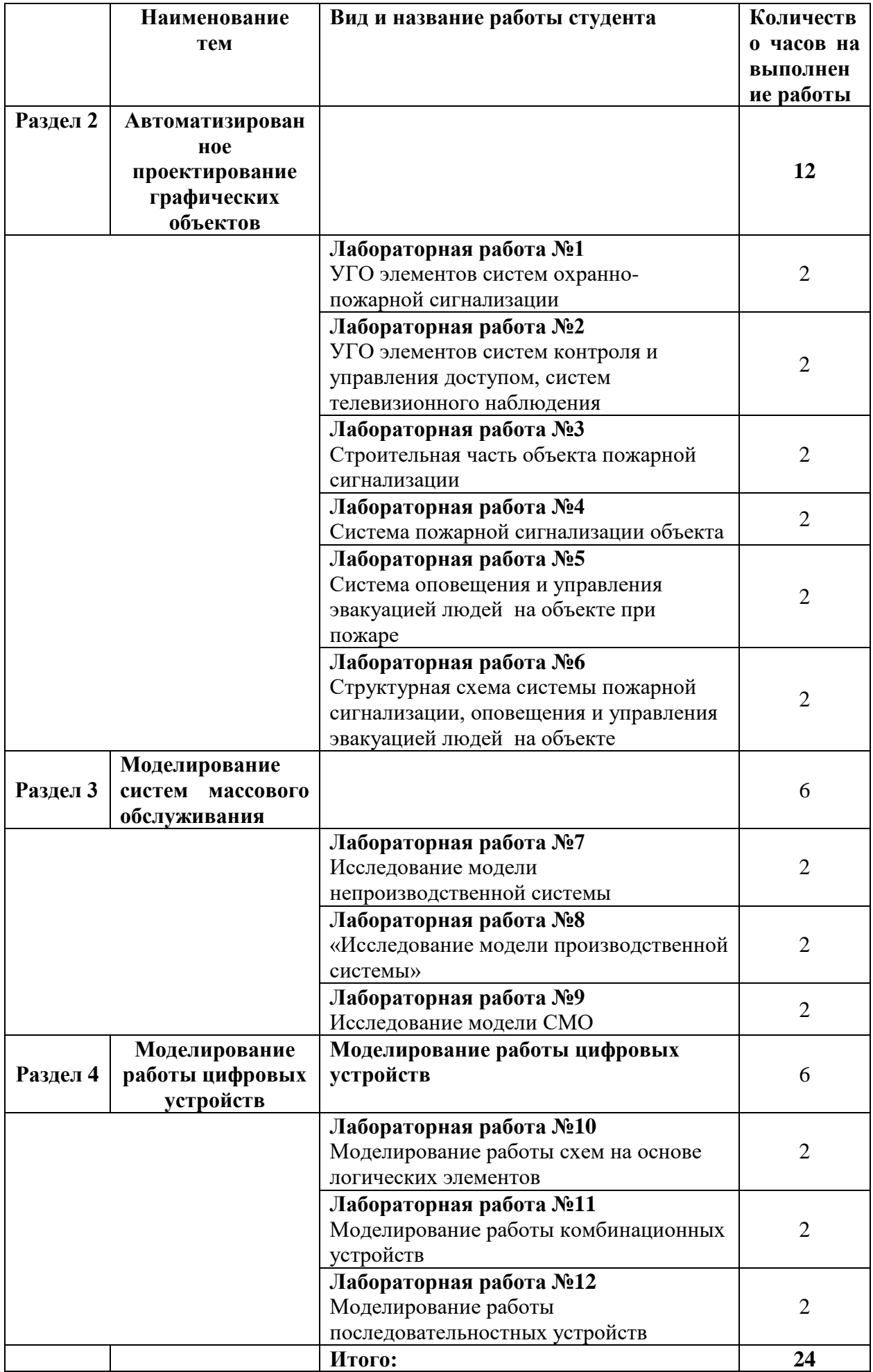

### **3. Содержание лабораторных работ**

#### **Лабораторная работа № 1**

**Тема:** «УГО элементов систем охранно-пожарной сигнализации »

**Цель работы:** Получить практические навыки использования элементов интерфейса, работы с документами в среде nanoCAD.

**Задача.** Создать шаблоны элементов систем охранно-пожарной сигнализации в соответствии с номером варианта

#### **Краткие теоретические сведения**

Интерфейс nanoCAD состоит из следующих основных элементов: строки меню (1), панелей инструментов (2), окна документов (3), окна Свойства (6), командной строки (7), строки состояния (8). Большая часть элементов интерфейса может быть перемещена в другое место, переведена в плавающее или закреплённое состояние. Некоторым элементам интерфейса можно задавать режим автоскрытия.

На панелях инструментов (2) расположены кнопки, каждая из которых предназначена для запуска определенной команды. При остановке курсора на пиктограмме кнопки появляется подсказка с названием команды.

На некоторых панелях команды объединены в группы, причем на такой панели видна кнопка лишь одной команды из каждой группы.

Команды для работы с документами представлены в меню **Файл**:

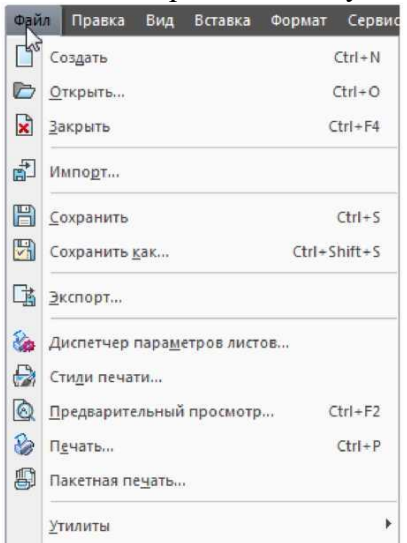

и на панели инструментов **Стандартная**:

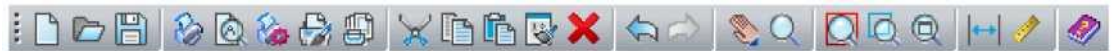

### *Создание нового документа*

- $\mathcal{F}_{2}$ Меню: Файл - Создать
- Панель: Стандартная  $\Box$

**THE ГОРЯЧИЕ КЛАВИШИ: CTRL+N** 

### **Командная строка: НОВЫЙ (NEW)**

При создании первого после запуска nanoCAD документа ему автоматически присваивается имя Без имениО, всем последующим - Без имени1, Без имени2 и т.д. Имена документов, в которых были сделаны, но не сохранены изменения, помечаются в закладках символом звёздочка (\*):

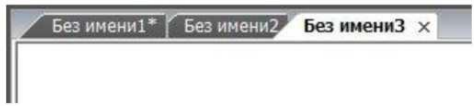

**Порядок выполнения работы**

**Задача.** Создать шаблоны элементов систем охранно-пожарной сигнализации в соответствии с номером варианта

1. Создать документ в nanoCAD в формате «Модель» (имя практической работы должно соответствовать Вашей фамилии)

2. Построить УГО заданных элементов с указанием наименования элемента.

3. Разместить УГО заданных элементов в виде таблицы

### **Пример выполнения задания**

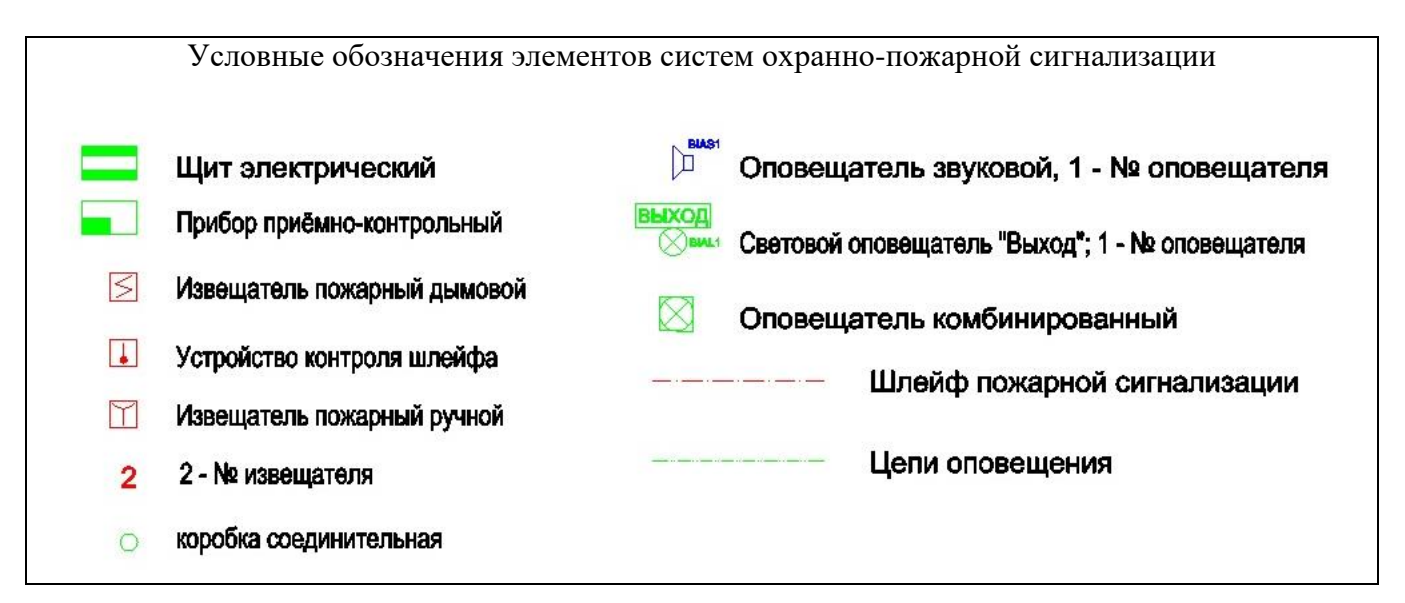

### **Технические средства систем охранно-пожарной сигнализации**

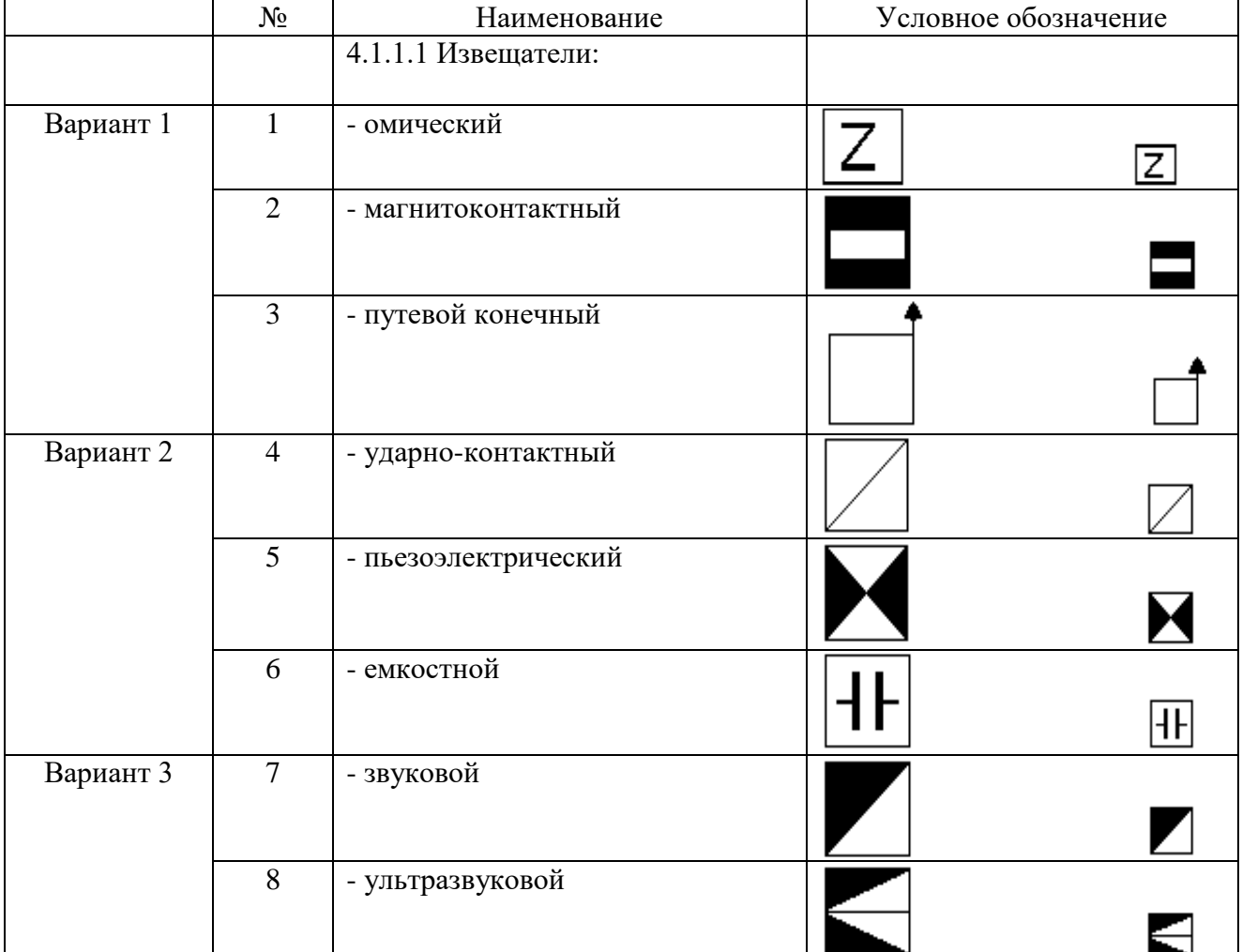

### **4.1.1 Проводные системы и средства передачи извещений**

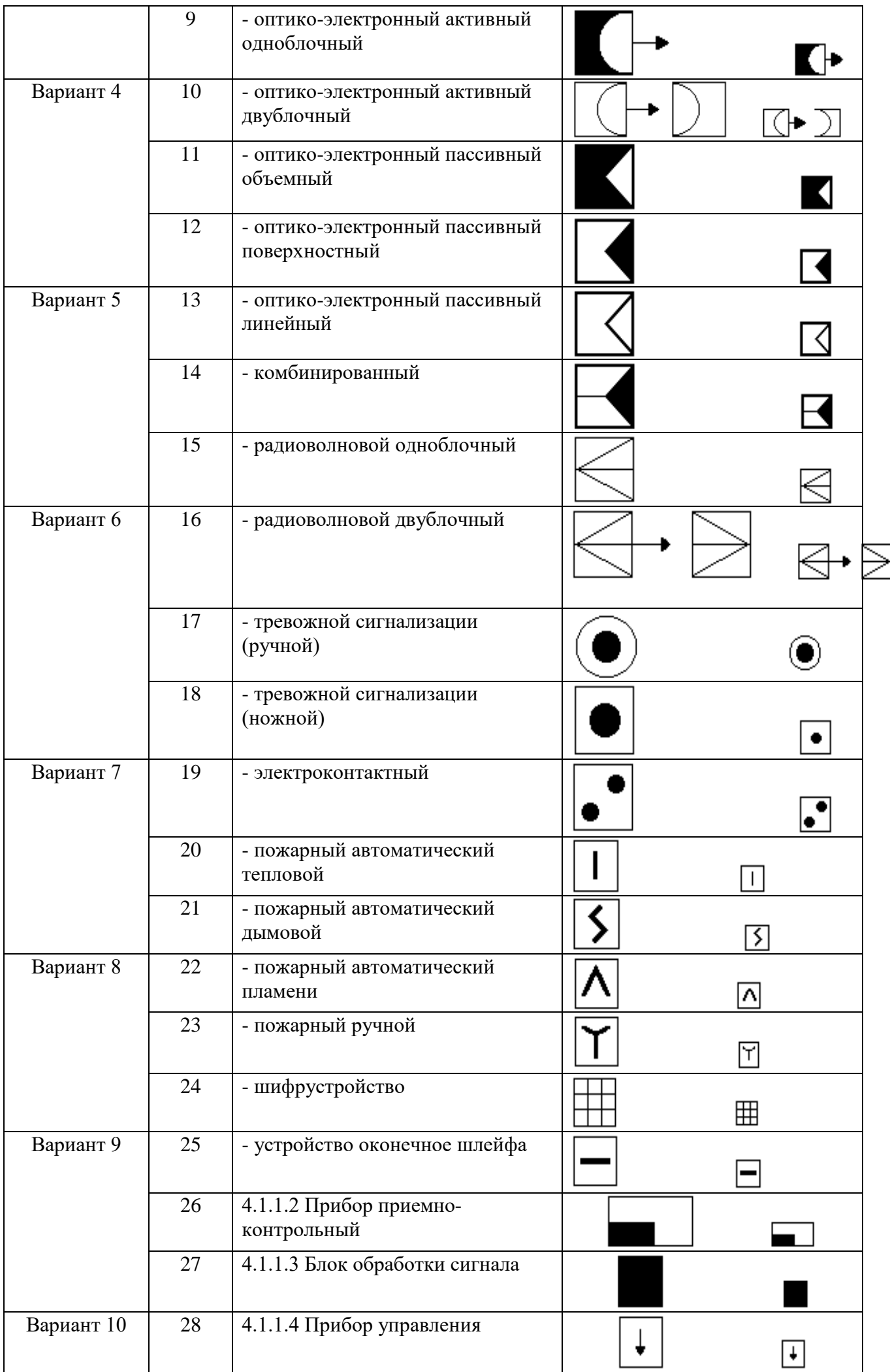

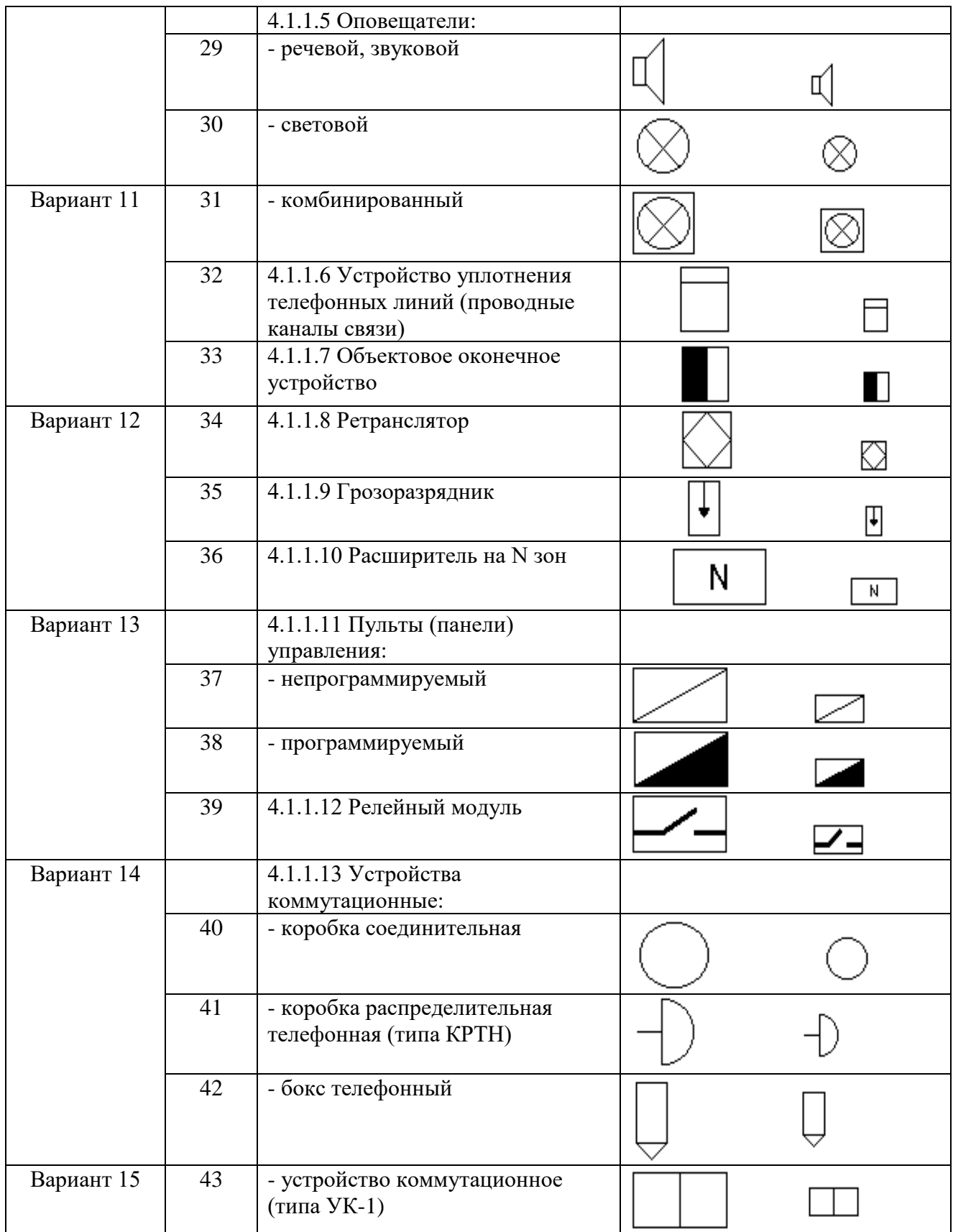

# **4.1.2 Системы передачи извещений по радиоканалу**

Любая составная часть (элемент) радиосистемы ОПС образуется из составной части проводной

системы ОПС путем добавления вверху условного обозначения антенны - значка .

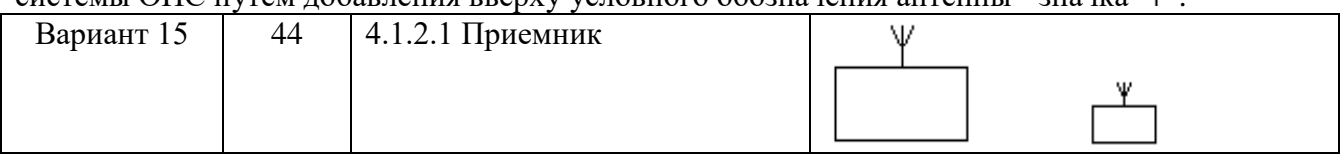

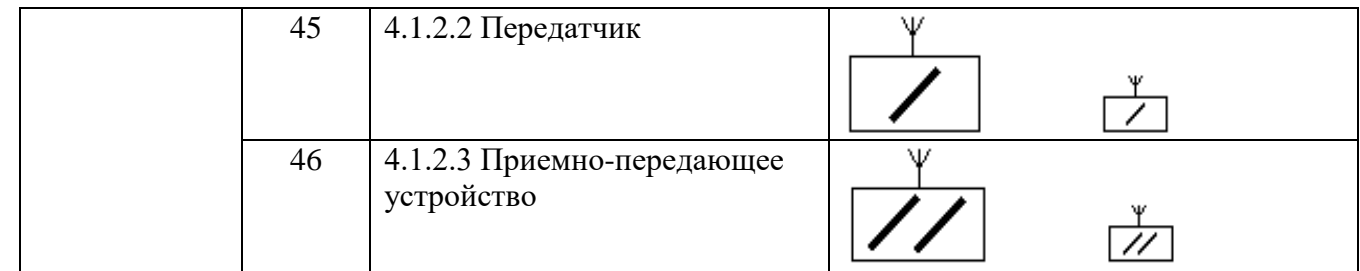

Контрольные вопросы

- 1. Пояснить интерфейс nanoCAD.
- 2. Пояснить пункты строки меню.
- 3. Пояснить пункты панелей инструментов.
- 4. Пояснить пункты окна документов.
- 5. Пояснить пункты окна Свойства.
- 6. Пояснить пункты командной строки.
- 7. Пояснить пункты строки состояния .

### **Лабораторная работа № 2**

**Тема:** «УГО элементов систем контроля и управления доступом, систем телевизионного наблюдения»

**Цель работы:** Получить практические навыки построения геометрических объектов в среде nanoCAD.

### **Краткие теоретические сведения**

### **Отрезок**

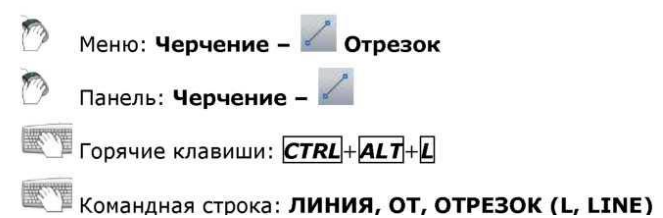

Отрезок является одним из основных графических примитивов, наиболее часто используемых для построений. Отрезки можно строить как по отдельности, так и объединять в ломаные линии.

*Опции команды*:

**Отменить** Удаление последнего созданного отрезка.

**Замкнуть** Построение отрезка, соединяющего конечную точку последнего построенного отрезка с начальной точкой первого отрезка.

Опция доступна после построения второго отрезка.

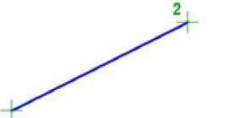

## **Построение прямоугольника по двум точкам**

 $\overline{D}$  Меню: Черчение – Прямоугольник >  $\Box$  2 точки

Панель: Черчение -

 $\blacksquare$  Горячие клавиши: СТRL+ALT+R

Командная строка: ПРЯ, ПРЯМОУГ, ПРЯМОУГОЛЬНИК (REC, RECT, RECTANG, RECTANG,

Команда строит прямоугольник по двум противоположным точкам

**Построение окружности по центру и радиусу**

- Меню: Черчение Окружность >  $\Theta$  Центр, радиус
- Панель: Черчение -

Горячие клавиши: **CTRL**+ALT+C

### **Построение окружности по центру и диаметру**

- $\mathcal{P}$ Меню: Черчение - Окружность > © Центр, радиус
- Панель: Черчение <sup>•</sup>  $\mathcal{F}_{\mathcal{P}}$
- Горячие клавиши: **CTRL**+ALT+C

Командная строка: К, КРУГ, ОКР, ОКРУЖНОСТЬ (С, CIRCLE)

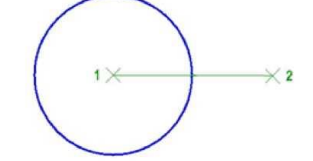

*Запросы команды*:

Центр окружности или [ 3Т/2Т/ККР]: Задать точку центра 1. Радиус окружности или [Диаметр]: Выбрать опцию Диаметр.

Диаметр окружности: Задать диаметр (точка 2).

### **Порядок выполнения работы**

**Задача.** Создать шаблоны элементов систем контроля и управления доступом, систем телевизионного наблюдения в соответствии с номером варианта

1. Открыть документ в nanoCAD в формате «Модель» (имя практической работы должно соответствовать Вашей фамилии)

2. Построить УГО заданных элементов с указанием наименования элемента.

3. Разместить УГО заданных элементов в виде таблицы

### **Пример выполнения задания**

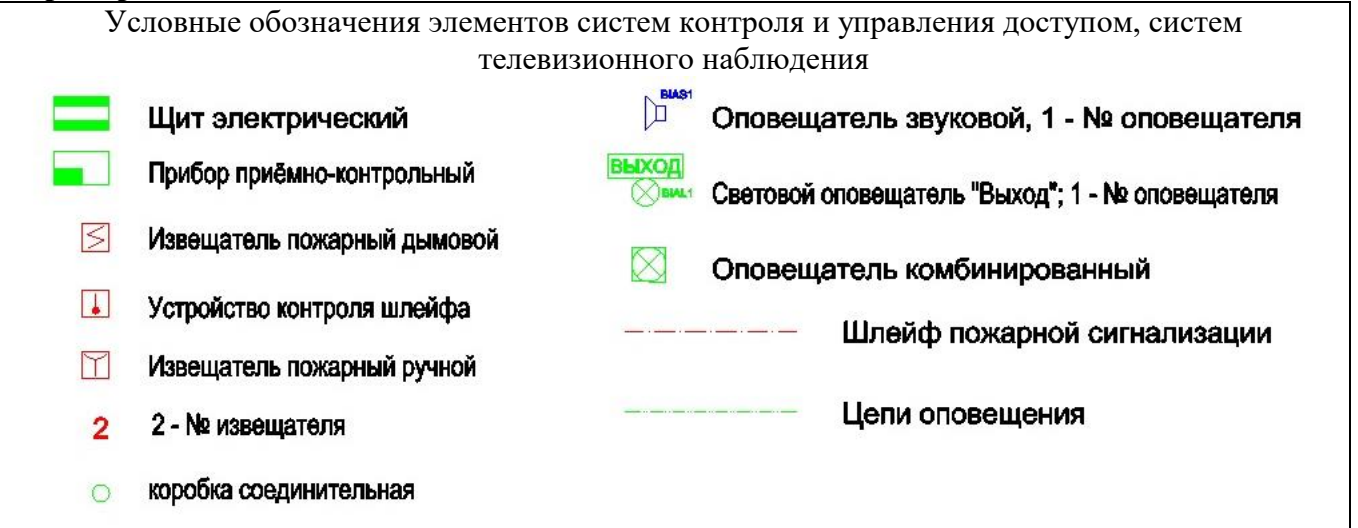

### **4.2 Средства и системы контроля и управления доступом 4.2.1 Устройства преграждающие управляемые**

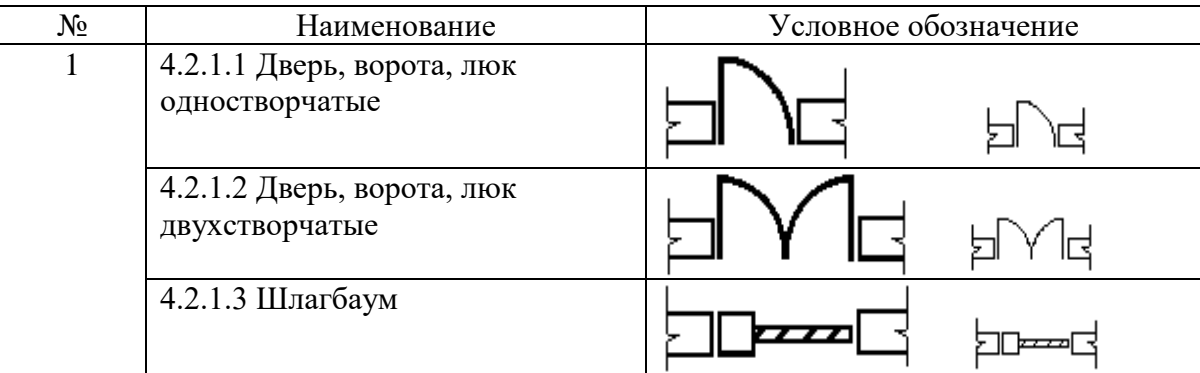

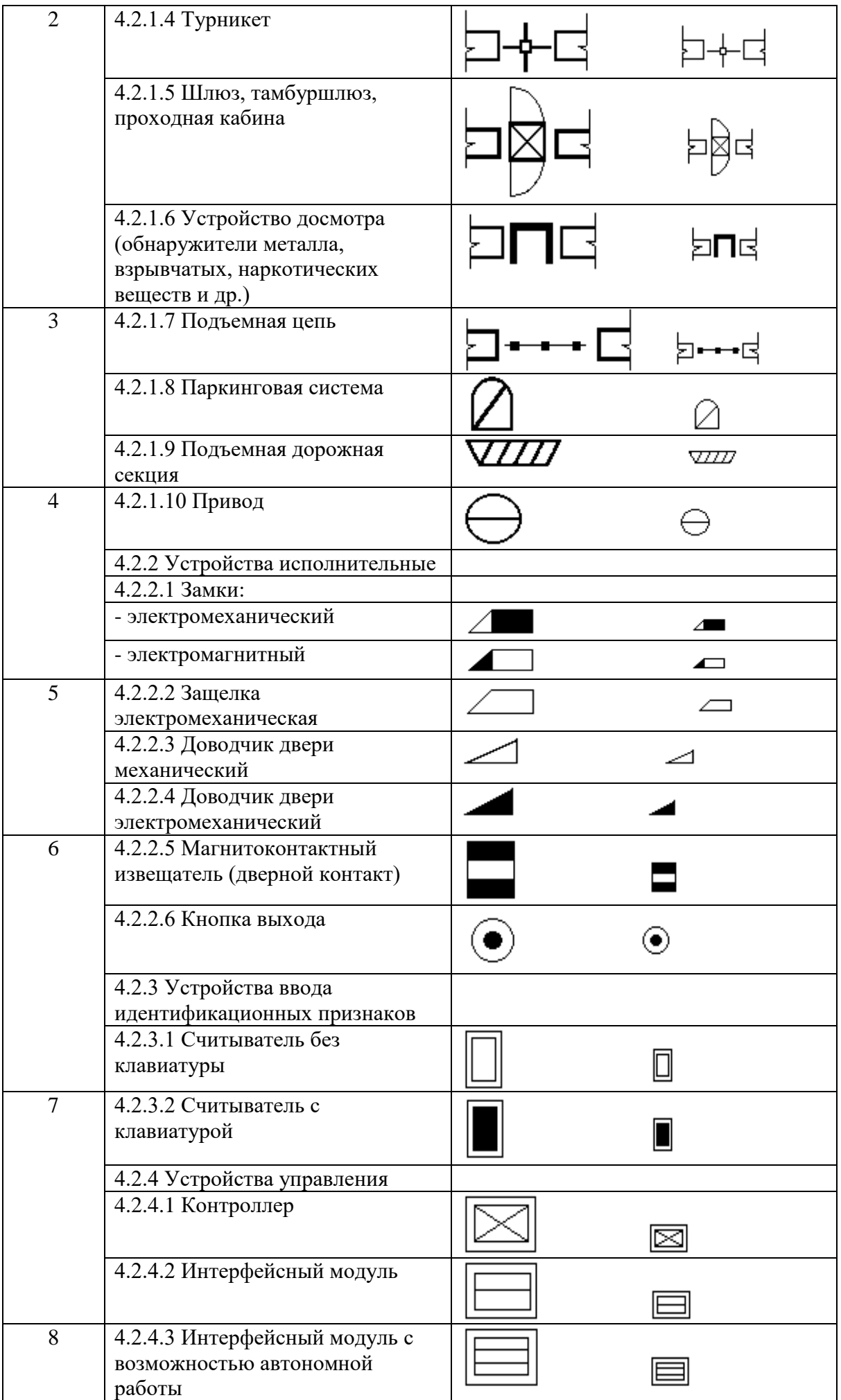

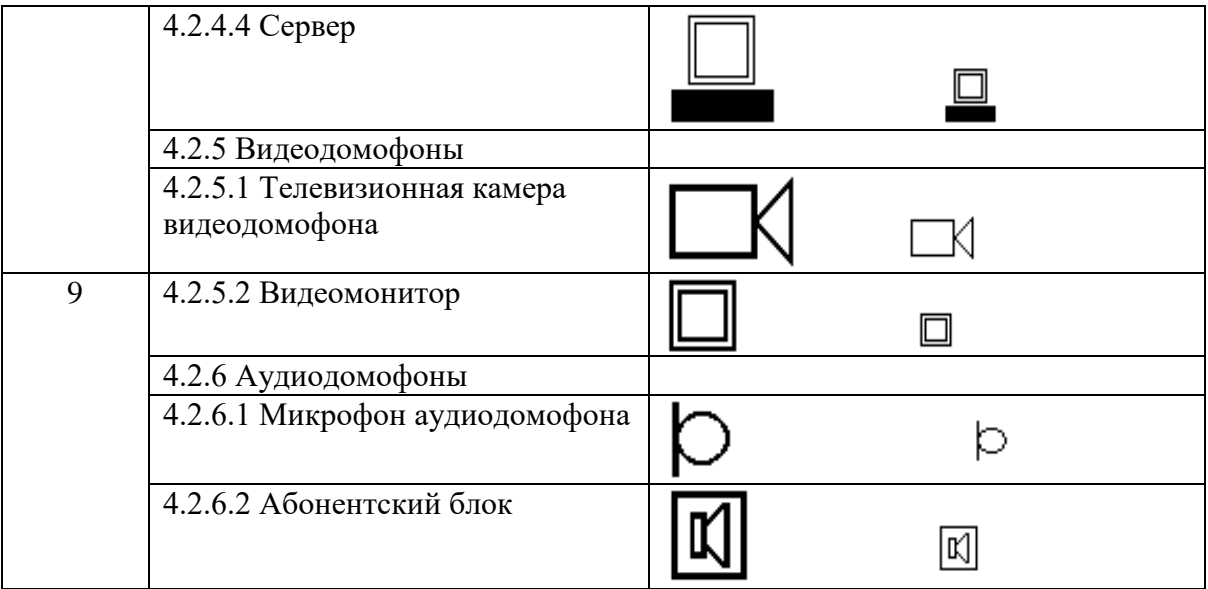

# **4.3 Системы телевизионного наблюдения**

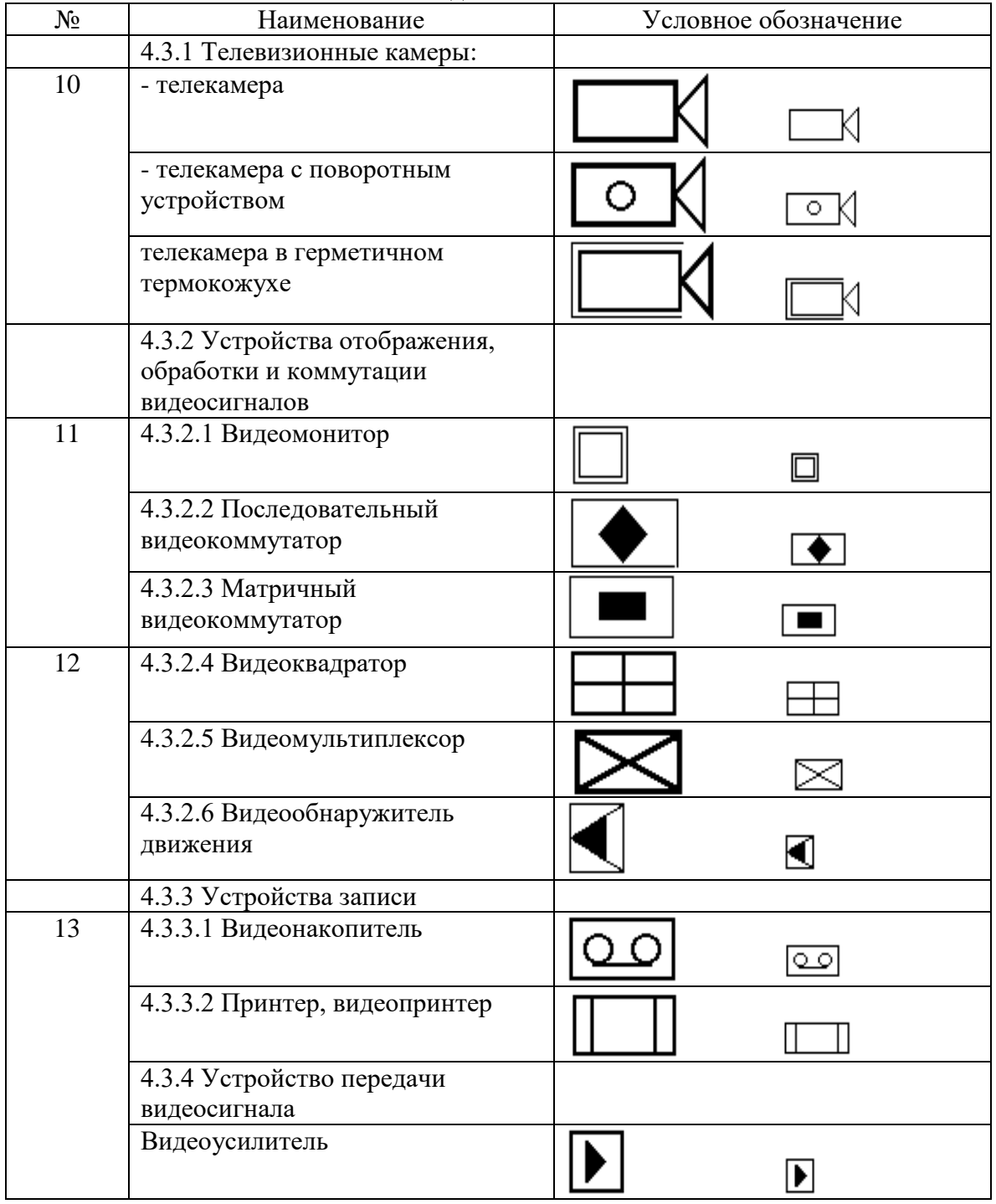

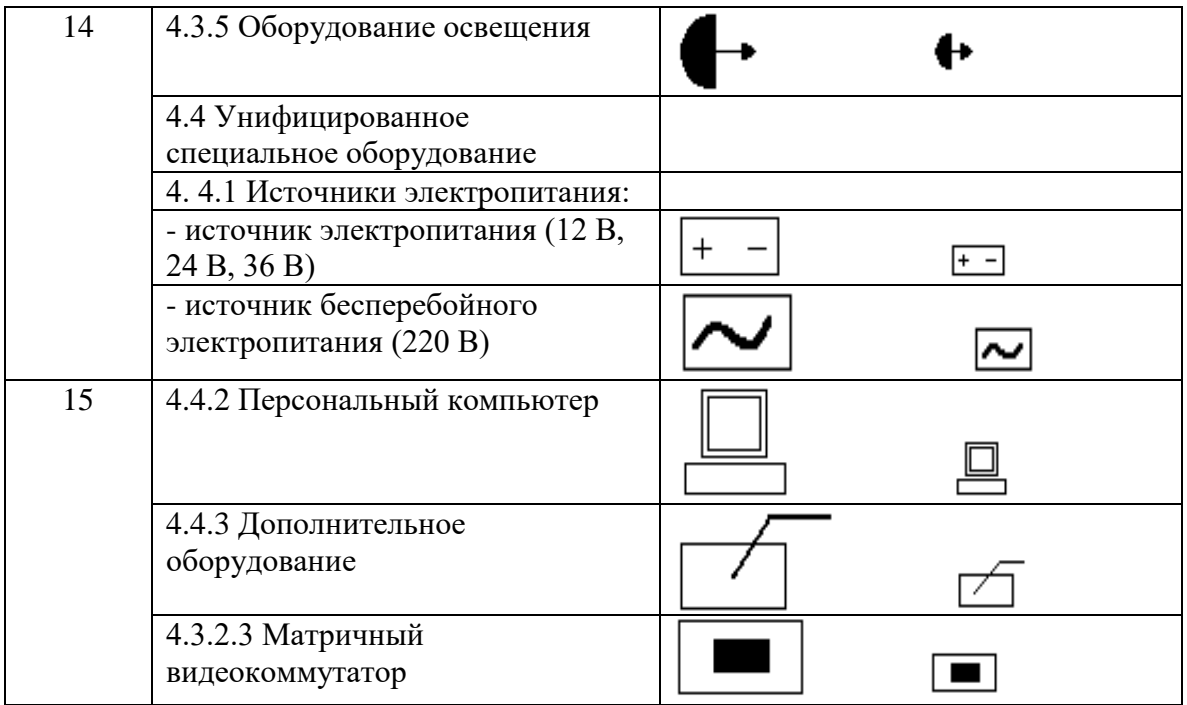

#### **Контрольные вопросы**

- 1. Пояснить интерфейс nanoCAD.
- 2. Пояснить пункты строки меню.
- 3. Пояснить пункты панелей инструментов.
- 4. Пояснить пункты окна документов.
- 5. Пояснить пункты окна Свойства.
- 6. Пояснить пункты командной строки.
- 7. Пояснить пункты строки состояния .

### **Лабораторная работа № 3**

**Тема:** «Строительная часть объекта пожарной сигнализации»

**Цель работы:** Получить практические навыки работы с текстом, выполнения заливки и штриховки в документах nanoCAD.

### **Краткие теоретические сведения**

#### **1. Работа с текстом**

Инструменты создания текста nanoCAD позволяют выбирать гарнитуру шрифта, задавать и изменять высоту текста, начертание, режимы выравнивания.

### *Текст*

Меню: Черчение – Текст >  $\boxed{\text{T}}$  Однострочный  $\mathcal{P}_{\mathcal{P}}$ 

Панель: Черчение –  $\boxed{\text{T}}$ 

# **Командная строка: ДТ, ДТЕКСТ, ТЕКСТ (ТЕХТ)**

Команда позволяет создать одну или несколько строк текст. Каждая созданная строка теста представляет собой отдельный текстовый объект.

Для создания нескольких текстовых строк после ввода каждой строки необходимо нажать ENTER для перевода курсора на следующую строку. Начало новой строки можно указать также на экране курсором мыши.

Для ввода символов «градус», «плюс/минус», «диаметр» можно использовать специальные комбинации: **%%d, %%p** и **%%c**.

Нажатие клавиши ESC завершает команду, последняя введенная текстовая строка при этом не сохраняется .

Для завершения ввода текста следует нажать комбинацию клавиш CTRL+ENTER .

По умолчанию для ввода текста используется текстовый стиль, установленный текущим в диалоговом окне **Текстовые стили**.

После задания области текста открывается диалоговое окно **Формат текста**:

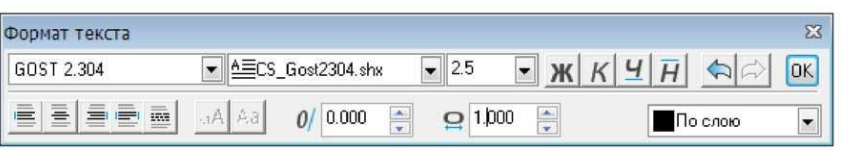

*Параметры:* GOST 2.304

**Раскрывающийся список для выбора текстового стиля.**<br>**ELECS\_Gost2304.shx** 

 $\vert \cdot \vert$  Раскрывающийся список для выбора файла шрифта, задаю-щего начертание символов.<br> $\frac{25}{125}$  Поле

Поле ввода высоты символов.

*Форматирование текста*

Ж Полужирный Включение/Отключение режима полужирного начертания символов. Параметр доступен только для TrueType шрифтов.

 $K$  Курсив Включение/Отключение режима курсивного начертания сим-волов. Параметр доступен только для TrueType шрифтов.

Подчеркнутый Включение/Отключение режима подчеркивания символов.

 $H$  Надчеркнутый Включение/Отключение режима надчеркивания символов.

*Выравнивание текста*

 По левому краю Включение режима выравнивания текста по левому краю текстовой области.

**По центру** Включение режима выравнивания текста по центру текстовой области.

 $\equiv$  По правому краю Включение режима выравнивания текста по правому краю текстовой области.

По ширине Включение режима выравнивания текста по ширине текстовой области.

Распределенный Включение режима распределенного текста.

*Изменение регистра выделенного текста*

ад Верхний регистр Кнопка изменения регистра символов выделенного текста на верхний (замена строчных символов на прописные).

 Нижний регистр Кнопка изменения регистра символов выделенного текста на нижний (замена прописных символов на строчные).

*Прочие параметры*

 Поле ввода угла наклона символов. Положительное значение угла соответствует наклону символов вправо, отрицательное - наклону влево.

 Поле ввода коэффициента растяжения или сжатия символов. Значение 1.0 является нормой для ширины символов заданного шрифта. Значения больше 1 увеличивают ширину символов, значения меньше 1 - уменьшают.

По слою **•** Раскрывающийся список для выбора цвета текста.

**(A) Отменить** Отмена операции в текстовом редакторе.

Возврат операции в текстовом редакторе.

ОК СТRL+ENTER Кнопка выхода из текстового редактора.

### **2. Заливка и штриховка**

 $\circled{2}$  Меню: Черчение –  $\overline{\mathbb{Z}}$  Штриховка...

 $\circled{2}$  Панель: Черчение –  $\overline{\mathbb{Z}}$ 

**Командная строка: КШ, КШТРИХ, ШТРИХ (ВНАТСН, Н, НАТСН)** 

Под штрихованием в nanoCAD подразумевается заполнение выбранной области по имеющемуся образцу.

Образцом штриховки называется заранее определенный узор, используемый для условного обозначения различных материалов, например, стали, бетона, стекла и так далее.

В качестве образца штриховки может использоваться также и сплошная заливка.

Штриховка может быть ассоциативной или неассоциативной.

Ассоциативная штриховка автоматически обновляется при изменении ее контуров.

Неассоциативная штриховка не зависит от контуров и при их изменении остаётся неизменной.

Для определения контуров штриховки можно использовать один из следующих способов:

Указать точку в области, ограниченной объектами.

или

Выбрать объекты, образующие область.

После запуска команды открывается диалоговое окно **Штриховка** для выбора образца штриховки и задания параметров:

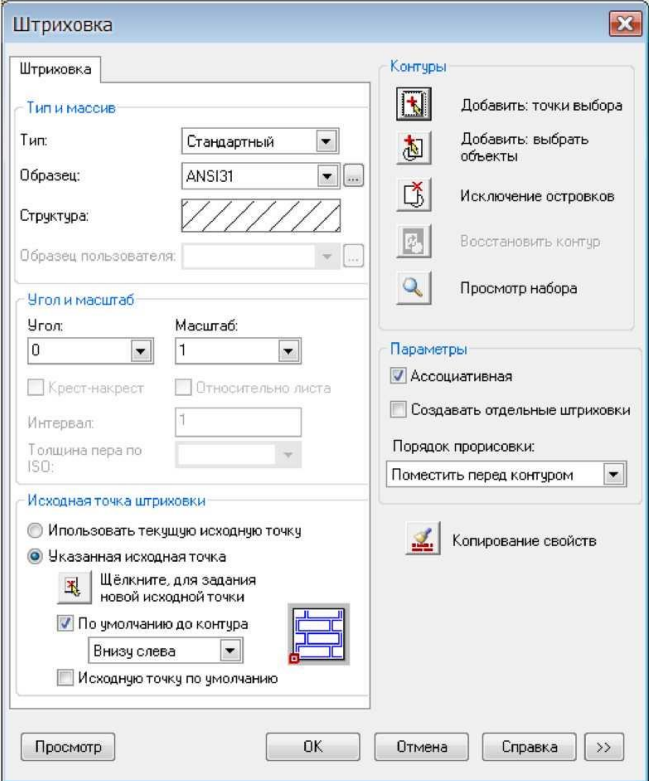

### *Параметры:*

*Тип и массив*

Тип: Раскрывающийся список для выбора типа образца штриховки.

### *Доступны типы*:

- Стандартный
- Из линий
- Пользовательский

*Исходная точка штриховки* Задание начальной точки для создания штриховки.

Указанная исходная точка Включение режима задания новой исходной точки штриховки.

 $\mathbb{R}$ Щёлкните, чтобы задать новую исходную точку

Кнопка временного закрытия диалогового окна для указания новой исходной точки на экране курсором мыши.

По умолчанию до контура Включение/Отключение режима вычисления новой исходной точки на основе прямоугольных границ контура для штриховки.

- *В раскрывающемся списке доступны параметры*:
	- Слева внизу
	- Справа внизу
	- Справа вверху
	- Слева вверху
	- Центр

На пиктограмме отображается текущее положение исходной точки:

### **Порядок выполнения работы**

**Задача.** Создать чертёж строительной части проекта охранно-пожарной сигнализации (в соответствии с номером варианта).

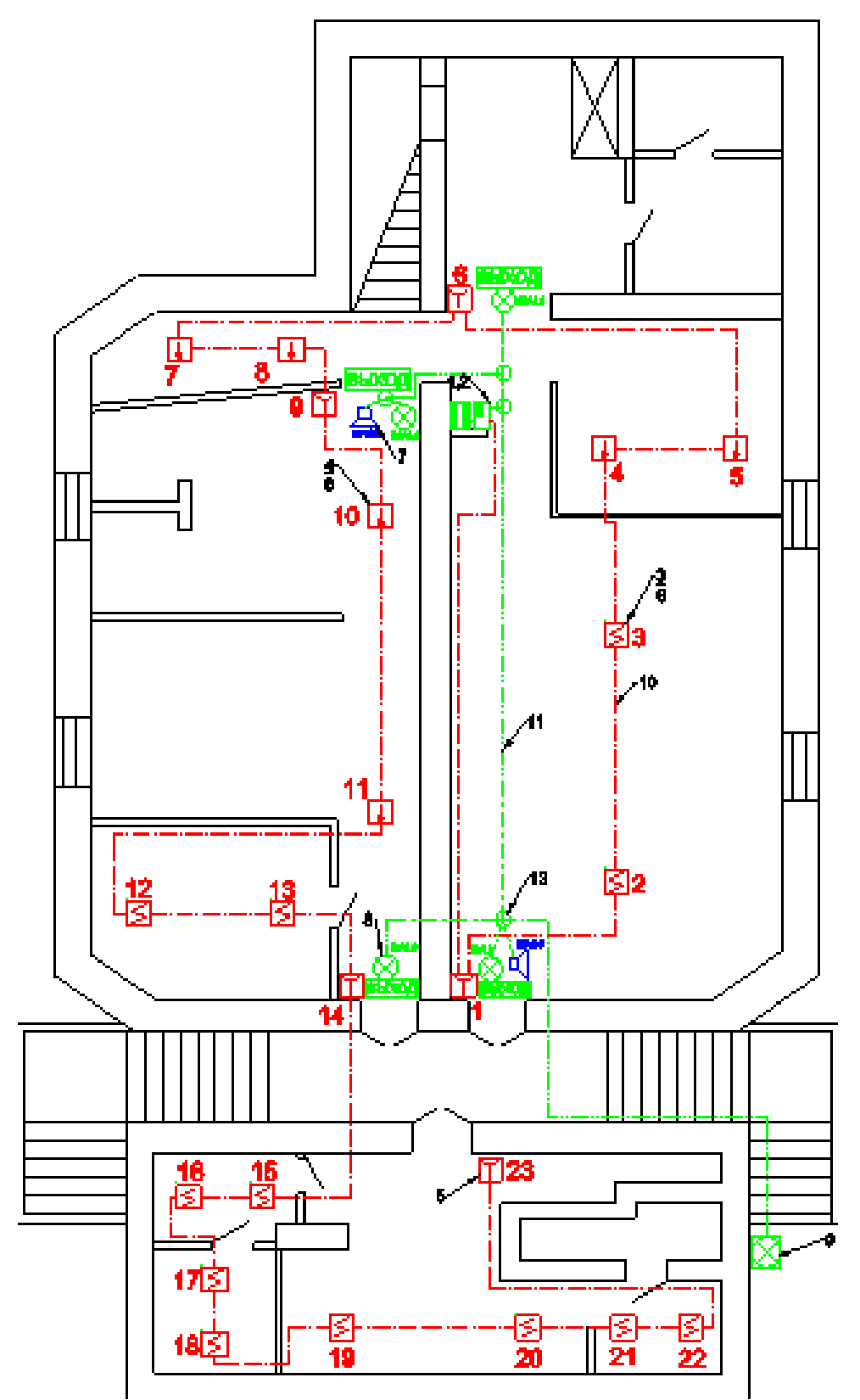

Рисунок 1. Система пожарной сигнализации.

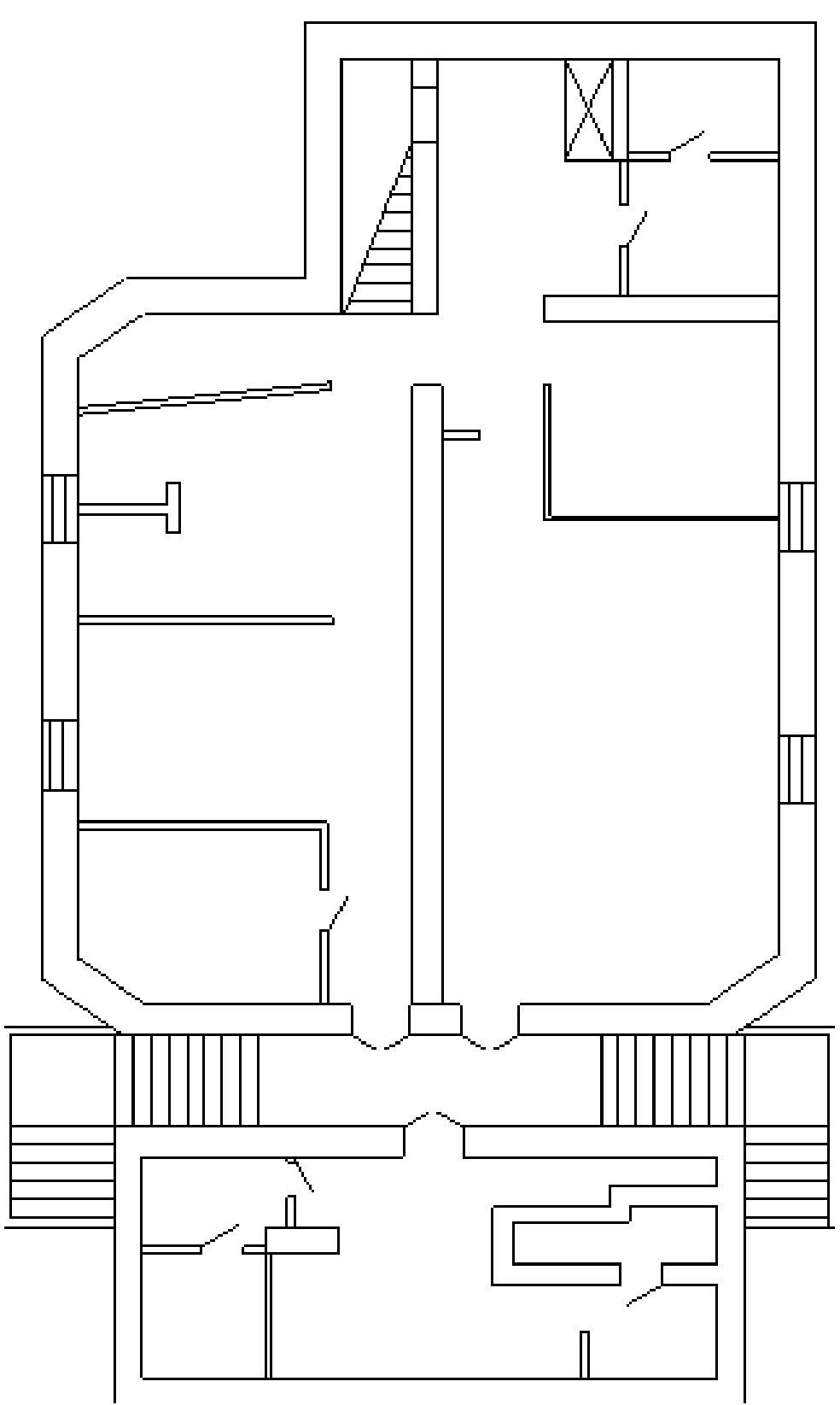

Рисунок 2. Строительная часть объекта пожарной сигнализации **Контрольные вопросы**

- 1. Пояснить интерфейс nanoCAD.
- 2. Пояснить пункты строки меню.
- 3. Пояснить пункты панелей инструментов.
- 4. Пояснить пункты окна документов.
- 5. Пояснить пункты окна Свойства.
- 6. Пояснить пункты командной строки.
- 7. Пояснить пункты строки состояния .

### **Лабораторная работа № 4**

**Тема:** «Система пожарной сигнализации объекта»

**Цель работы:** Получить практические навыки нанесения и редактирования размеров в документах nanoCAD.

### **Краткие теоретические сведения**

### **Копирование и вставка объектов с использованием буфера обмена**

Буфер обмена можно использовать для копирования чертежа или его части из одного документа nanoCAD в другой. Данные, скопированные в nanoCAD в буфер обмена, могут внедряться в документы других приложений, например, в открытые документы MS Office.

Команды nanoCAD, использующие буфер обмена, представлены в меню **Правка**.

### *Вырезать*

 $\odot$  Меню: Правка –  $\times$  Вырезать

 $\odot$  Панель: Стандартная –  $\mathbb{X}$ 

 $\Box$  Горячие клавиши:  $\overline{CTRL} + \overline{X}$ 

# Командная строка: ВБУФЕР, ВЫРЕЗАТЬ (CUT, CUTCLIP)

Команда удаляет выбранные объекты из документа и помещает их в буфер обмена.

### *Копировать*

**2** Меню: Правка – **В** Копировать

 $\bullet$  Панель: Стандартная –  $\bullet$ 

**TRL+C** Горячие клавиши: **CTRL+C** 

# **Командная строка: КБУФЕР (COPYCLIP)**

Команда копирует выбранные объекты и помещает копию в буфер обмена.

*Копировать с базовой точкой*<br>© Меню: Правка – <u>Да</u> Копировать с базовой точкой

Горячие клавиши: CTRL+SHIFT+C

# **Командная строка: БТКОПИРОВАТЬ (COPYBASE)**

Команда копирует выбранные объекты и помещает копию в буфер обмена. При копировании указывается базовая точка, которая используется при последующей вставке копии объектов в документ.

### *Вставить*

- **В Меню: Правка В Вставить**
- 

**TOPATHE KARASHILLE CTRL-V** 

# **Командная строка: ВСТБУФЕР (PASTE, PASTECLIP)**

Команда вставляет в документ содержимое буфера обмена.

### *Вставить как блок*

 $\circled{P}$  Меню: Правка –  $\circled{E}$  Вставить как блок

Горячие клавиши: CTRL+SHIFT+V

**KOMAHAHAR CTPOKA: PASTEBLOCK** 

Команда вставляет содержимое буфера обмена в документ как блок.

### **Порядок выполнения работы**

**Задача.** Создать чертёж системы пожарной сигнализации объекта (в соответствии с номером варианта).

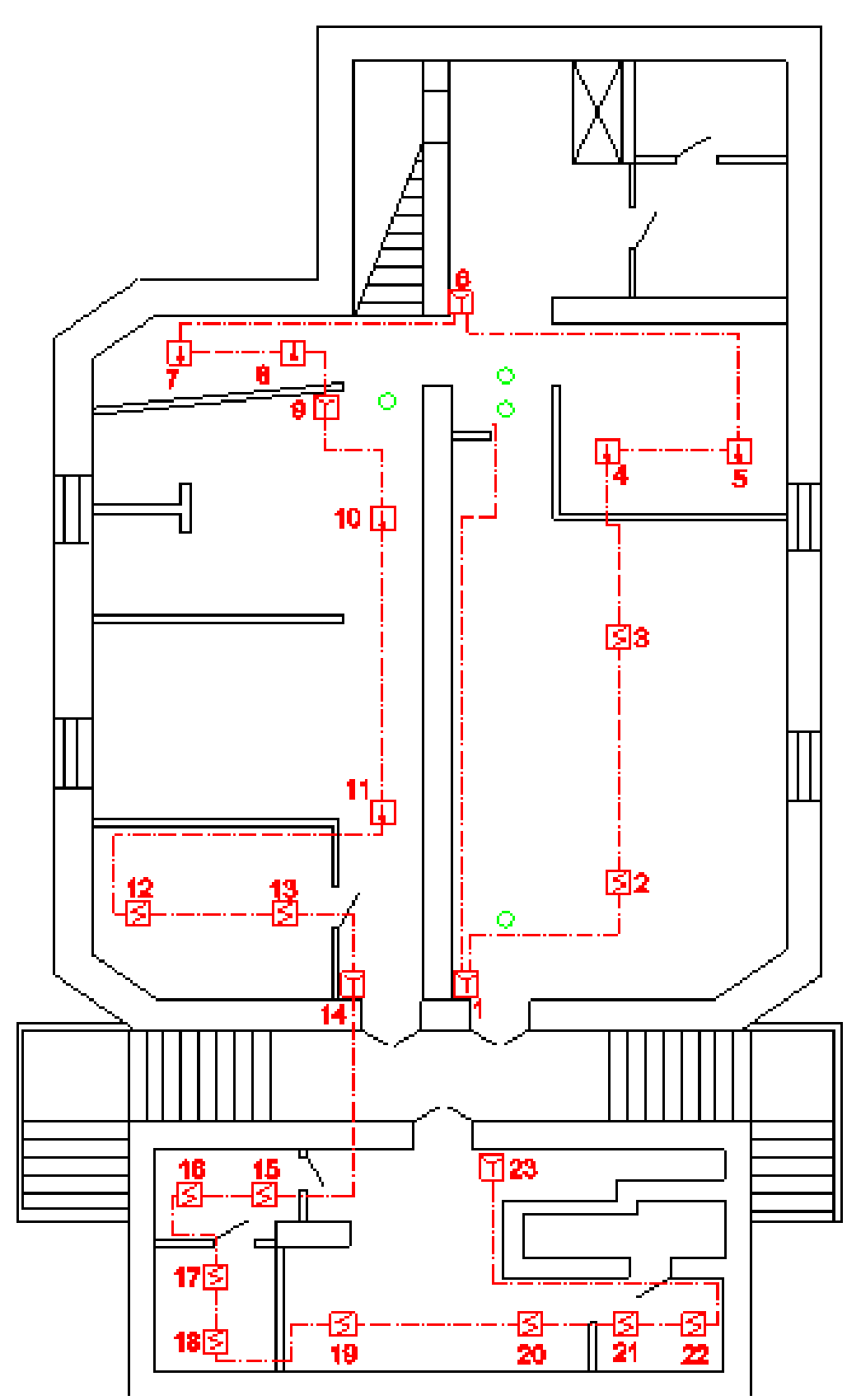

1. Расположение системы пожарной сигнализации объекта.

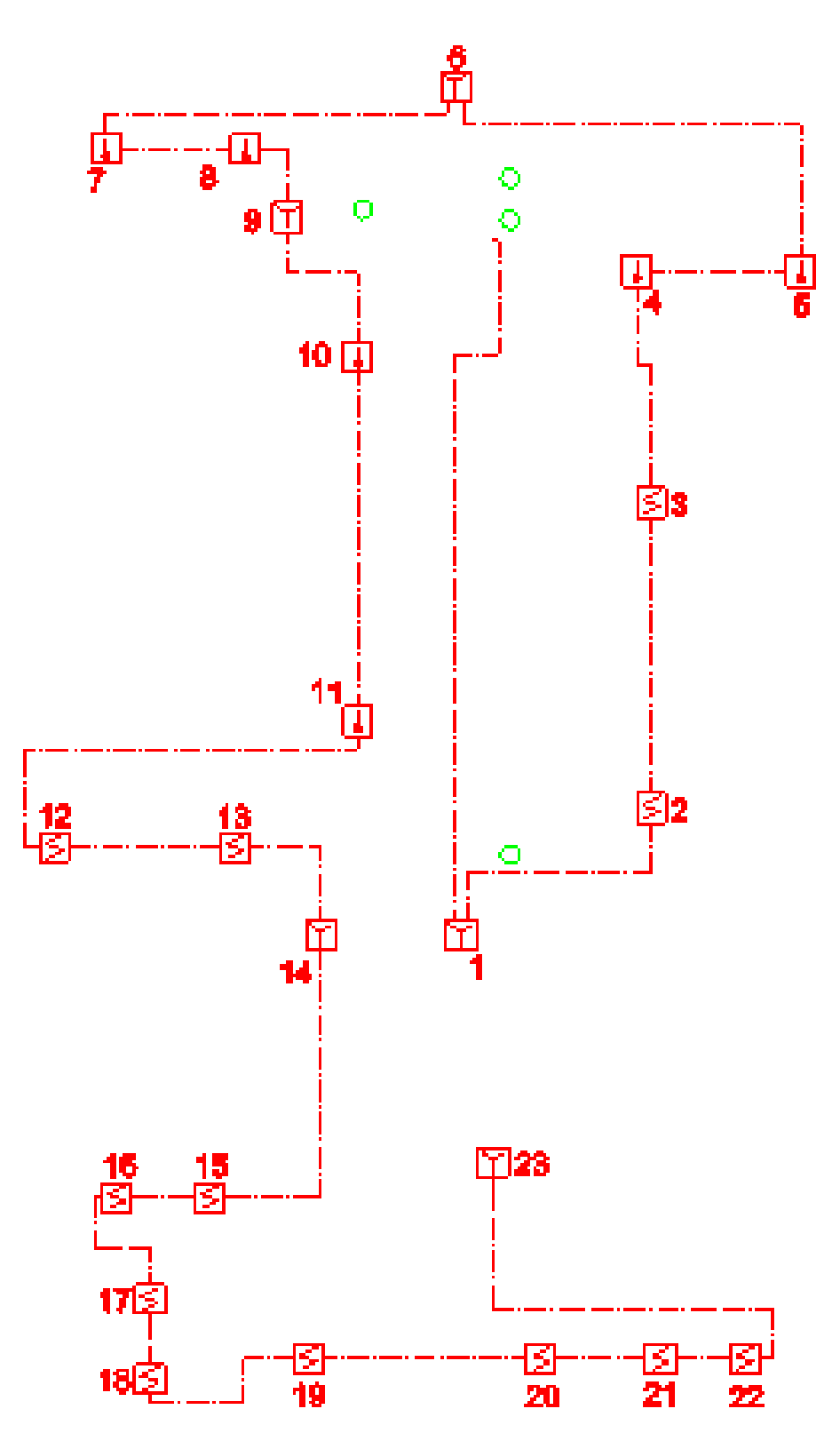

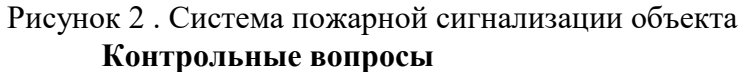

- 1. Пояснить интерфейс nanoCAD.
- 2. Пояснить пункты строки меню.
- 3. Пояснить пункты панелей инструментов.
- 4. Пояснить пункты окна документов.
- 5. Пояснить пункты окна Свойства.
- 6. Пояснить пункты командной строки.
- 7. Пояснить пункты строки состояния .

### **Лабораторная работа № 5**

**Тема:** «Система оповещения и управления эвакуацией людей на объекте при пожаре» **Цель работы:** Получить практические навыки работы с таблицами и формулами в документах nanoCAD.

### **Краткие теоретические сведения**

### **Распределение объектов по слоям**

Возможность организации документа по слоям – одно из главнейших преимуществ автоматизированного проектирования. Слои - это способ разделения, сортировки и редактирования объектов чертежа.

Классическим примером, образно поясняющим назначение слоёв, стало сравнение послойной организации чертежа с наложенными друг на друга листами прозрачной кальки. Один лист кальки (или слой) может содержать поэтажный план здания, второй - систему водоснабжения и канализации, третий - отопление, четвёртый - электроснабжение и так далее. Таким образом, комбинируя различные сочетания слоев (листы кальки), можно компоновать необходимые комплекты конструкторской документации.

Размещение различных групп объектов чертежа на отдельных слоях позволяет упорядочить и упростить многие операции по управлению данными чертежа.

Для более удобной организации и обработки данных на каждом слое следует размещать однотипные элементы чертежа. Например, создание вспомогательных линий построения лучше производить на отдельном слое, чтобы облегчить и ускорить их последующее удаление. На отдельных слоях можно располагать размеры, текстовые объекты, штриховку и т.д.

Каждый вновь создаваемый чертеж по умолчанию содержит слой 0, который не может быть ни удален, ни переименован. Это необходимо для того, чтобы чертеж содержал хотя бы один слой, поскольку любой графический объект должен размещаться на каком-либо слое (часто говорят, что объект принадлежит какому-либо слою).

Не следует создавать все объекты чертежа на слое 0. Для правильной организации работы с графическими объектами следует создавать новые слои.

При простановке первого размера автоматически создаётся служебный слой *Defpoints,* на котором располагаются опорные точки размеров. Вид отображения точек на этом слое командой **ДИАЛТТОЧ** не изменяется. Слой *Defpoints* никогда не выводится на печать.

При создании объекта значения его свойств берутся из описания того слоя, на котором объект создается (при заданных параметрах **По слою**).

Если же в раскрывающихся списках **Цвет, Тип линии, Вес линии** панели **Свойства** вместо параметра **По слою** задать определенный цвет, тип и вес линии, то уже эти свойства будут назначаться всем вновь создаваемым на слое объектам, а не те, которые были установлены для слоя.

Таким образом, перед построением какого-либо нового объекта не требуется каждый раз задавать его свойства. Достаточно только переключиться на нужный слой и построить объект.

Распределение объектов по слоям позволяет быстро редактировать свойства одних объектов, не изменяя при этом свойства других. Блокируя отдельные слои, можно запрещать редактирование расположенных на них объектов, чтобы исключить внесение случайных изменений. Слои можно включать или отключать, делать видимыми или невидимыми. Для каждого слоя можно разрешить или запретить его вывод на печать.

Слой, выбранный для работы (активный), называется текущим. По умолчанию вновь создаваемые объекты размещаются на текущем слое.

Для удобства управления некоторые наиболее часто используемые параметры управления слоями и их свойствами вынесены на панель **Свойства:**

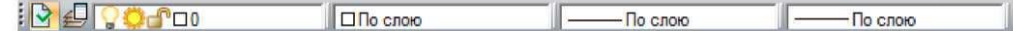

и в окно **Свойства** (раздел **Общие**):

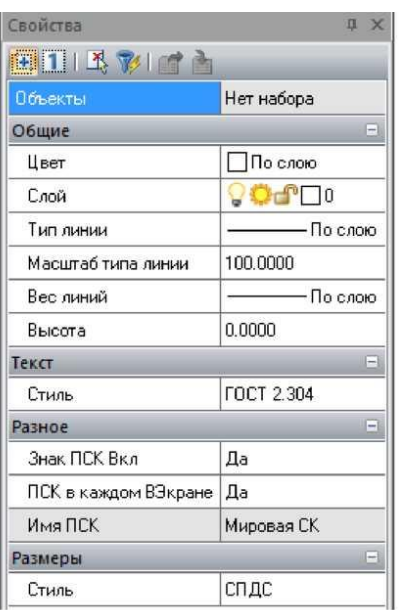

Раскрывающийся список **Слой** позволяет быстро переназначить текущий слой, а также включить/отключить, заморозить/разморозить и заблокировать/разблокировать слой:

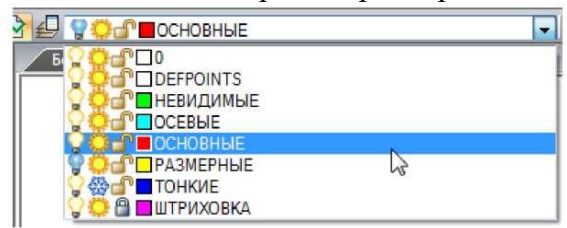

Раскрывающиеся списки **Цвет, Тип линии** и **Вес линии** предназначены для быстрого изменения соответствующих свойств выбранного слоя:

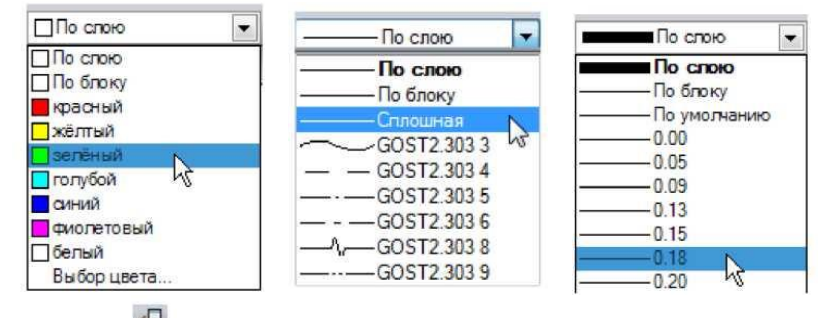

Кнопка **Слои** панели **Свойства** вызывает диалоговое окно **Слои**, позволяющее создавать, удалять, переименовывать и выполнять другие операции со слоями.

### **Порядок выполнения работы**

**Задача.** Создать чертёж системы оповещения и управления эвакуацией людей на объекте при пожаре (в соответствии с номером варианта).

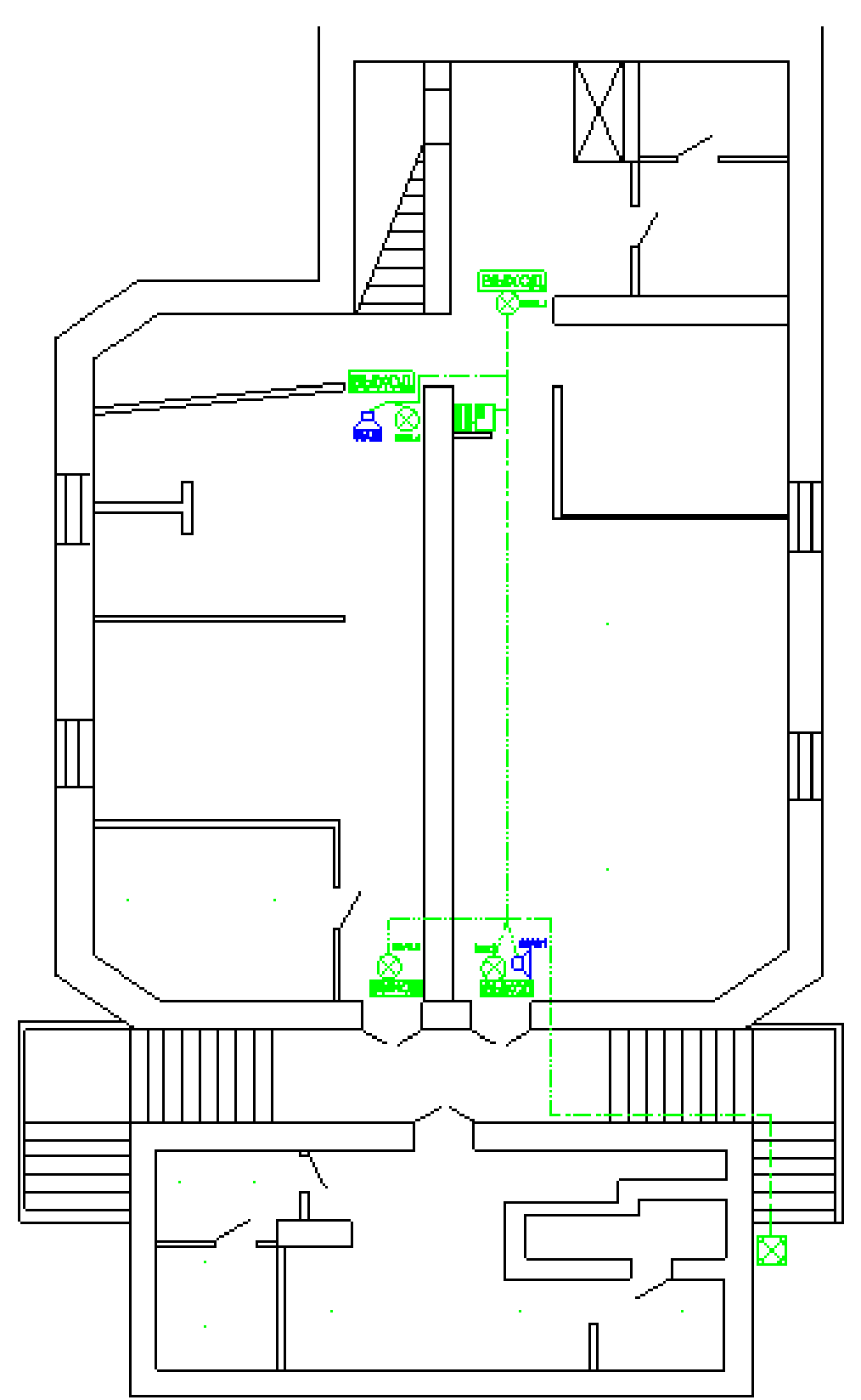

Рисунок 1. Расположение системы оповещения и управления эвакуацией людей на объекте при пожаре

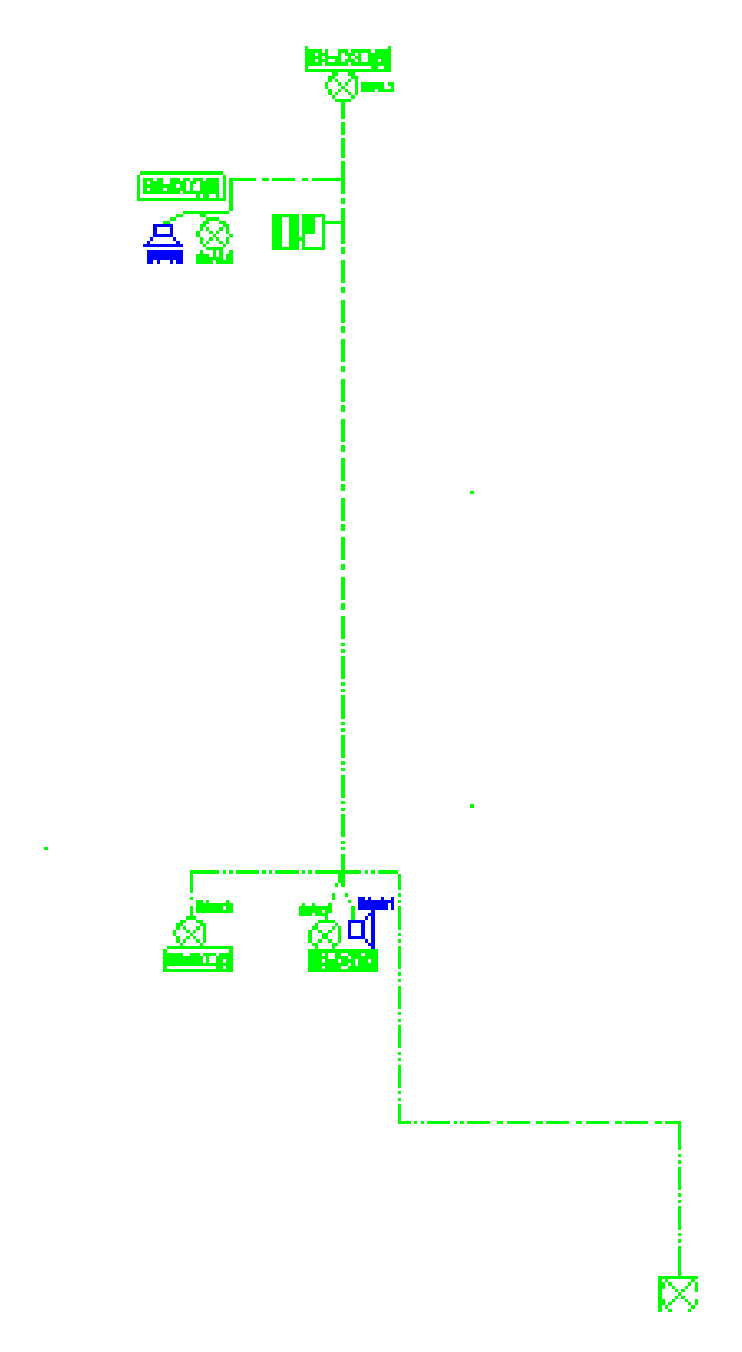

Рисунок 1. Система оповещения и управления эвакуацией людей на объекте при пожаре **Контрольные вопросы**

- 1. Пояснить интерфейс nanoCAD.
- 2. Пояснить пункты строки меню.
- 3. Пояснить пункты панелей инструментов.
- 4. Пояснить пункты окна документов.
- 5. Пояснить пункты окна Свойства.
- 6. Пояснить пункты командной строки.
- 7. Пояснить пункты строки состояния .

### **Лабораторная работа № 6**

**Тема:** «Структурная схема системы пожарной сигнализации, оповещения и управления эвакуацией людей на объекте»

**Цель работы:** Получить практические навыки выполнения компоновки и печати документов nanoCAD.

# **Краткие теоретические сведения**

# ИНСТРУМЕНТЫ ТОЧНОГО ПОЗИЦИОНИРОВАНИЯ

nanoCAD, как и другие системы автоматизированного проектирования, позволяет выполнять геометрические построения значительно более точно (до 14 знаков после запятой), чем при выполнении чертежей вручную.

Использование инструментов точного позиционирования позволяет:

- существенно ускорить работу при выполнении проекта;
	- исключить ошибки и неточности при простановке размеров;
- исключить ошибки при измерении на чертеже не образмеренных явным образом углов, длин и расстояний;
- избежать затруднений при штриховке, возникающих из-за разомкнутого контура;
- сократить затраты времени на подготовку управляющих программ для станков с ЧПУ (из-за отсутствия необходимости редактирования неточной геометрии деталей) и так далее.

Точные геометрические построения в nanoCAD обеспечиваются 2-мя основными способами:

- вводом точных координат положения точек объектов и
- использованием режимов точного позиционирования.

Режимы точного позиционирования позволяют:

- размещать точки на прямоугольной сетке с заданным шагом (режимы ШАГ, СЕТКА);
- с помощью объектных привязок осуществлять привязку к характерным точкам на существующих объектах, например, к конечным точкам отрезка или центру окружности (режим оПРИВЯЗКА);
- размещать создаваемый объект в определённой зависимости относительно других объектов с помощью линий отслеживания (режим ОТС-ОБЪЕКТ);
- осуществлять привязку к ранее заданным углам и определять расстояния по этим углам с помощью полярного отслеживания (режим ОТС-ПОЛЯР);
- создавать или перемещать объекты строго параллельно или перпендикулярно осям координат (режим ОРТО).

### **Режимы точного позиционирования**

Управление режимами точного позиционирования осуществляется в контекстных меню кнопок переключения режимов и в диалоговом окне **Режимы черчения** (меню **Сервис > Режимы черчения**).

Кнопки переключения режимов точного позиционирования располагаются в строке состояния программы:

ШАГ СЕТКА ОПРИВЯЗКА ОТС-ОБЪЕКТ ОТС-ПОЛЯР ОРТО ВЕС ШТРИХОВКА

Оранжевая подсветка кнопки говорит о том, что режим включен.

Возможно одновременное включение сразу всех или нескольких режимов.

Три способа включения-выключения режимов:

- Щёлкнуть на кнопке левой кнопкой мыши.
- Навести курсор на кнопку, вызвать правой кнопкой мыши контекстное меню и выбрать опцию Вкл или Откл.
- Вызвать диалог **Режимы черчения** (меню **Сервис - Режимы черчения**),

установить или снять метку для опций **Шаг Вкл (F9), Сетка Вкл (F7), Полярное отслеживание Вкл (F10|), Объектная привязка Вкл (F3), Объектное отслеживание Вкл (F11)**.

### *Редактирование объектов с помощью обычных ручек*

К предварительно выбранным и помеченным ручками объектам применимы обычные команды редактирования. Доступные параметры этих объектов можно изменять в окне **Свойства**. Но в ряде случаев редактирование при помощи ручек является наиболее быстрым и эффективным способом изменения формы и расположения объектов, поскольку манипуляции с ручками выполняются курсором мыши, что позволяет минимизировать обращения к меню и панелям инструментов.

С помощью ручек объекты можно перемещать, копировать, растягивать или масштабировать.

Количество и расположение ручек зависит от типа выбранного объекта, например, отрезок имеет 3 ручки, две из которых располагаются в конечных точках отрезка, а одна - по середине; для окружности отображается 5 ручек: четыре - в точках квадрантов и одна в центре

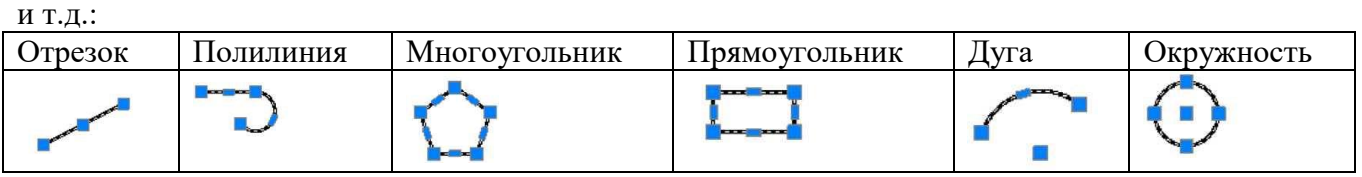

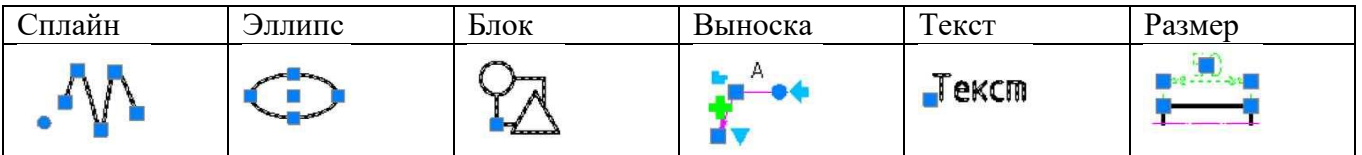

### **Порядок выполнения работы**

**Задача.** Создать чертёж структурной схемы системы пожарной сигнализации, оповещения и управления эвакуацией людей на объекте (в соответствии с номером варианта).

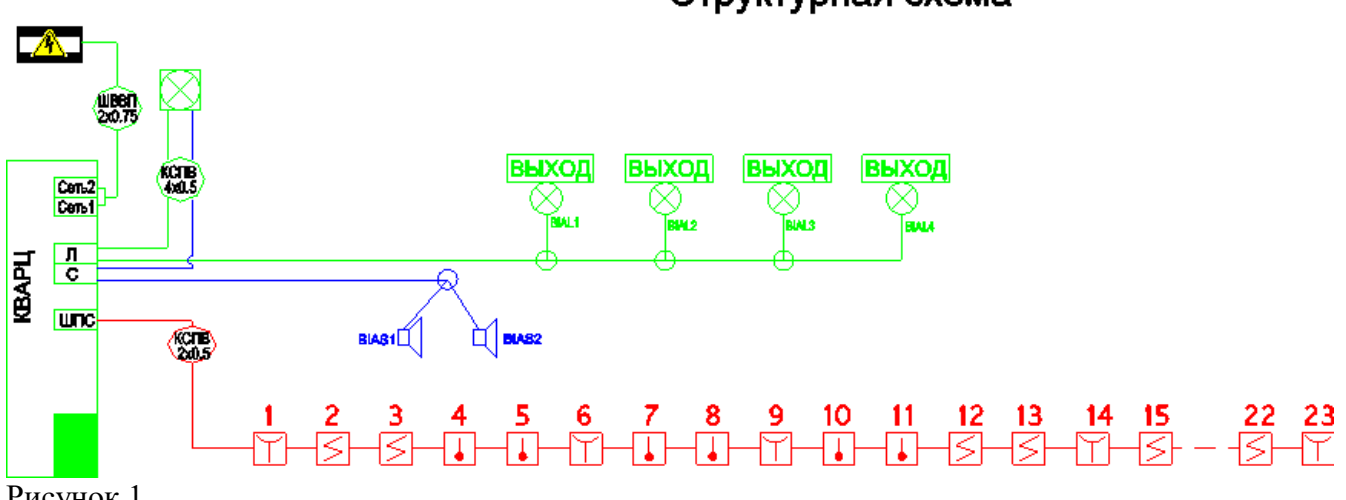

Рисунок 1.

Контрольные вопросы

- 1. Пояснить интерфейс nanoCAD.
- 2. Пояснить пункты строки меню.
- 3. Пояснить пункты панелей инструментов.
- 4. Пояснить пункты окна документов.
- 5. Пояснить пункты окна Свойства.
- 6. Пояснить пункты командной строки.
- 7. Пояснить пункты строки состояния .

### **Лабораторная работа №7**

**Тема «**Исследование модели непроизводственной системы**»** Для задачи Вашего варианта выполнить задание. Задание:

- 1. Записать программу в системе GPSSWorld.
- 2. Создать выполняемую модель.
- 3. Получить в окне JOURNAL результаты. Пояснить полученные результаты.
- 4. Сохранить файл модели и результатов под своим именем.
- В практической работе №1 была написана программа для моделирования задачи:

Промоделировать работу небольшого магазина, который имеет один кассовый аппарат и одного продавца.

Для моделирования этой задачи создана программа моделирования работы магазина

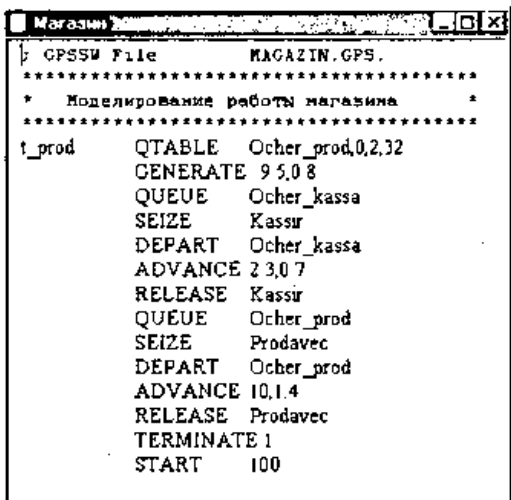

После создания имитационную (выполняемую) модель необходимо оттранслировать и запустить на выполнение. Для этого:

- щелкните по пункту **Command** главного меню системы или нажмите комбинацию клавиш Alt+C. Появится выпадающее меню;
- щелкните по пункту **Create Simulation** (Создать выполняемую модель) выпадающего меню.

В модели есть управляющая команда **START**, поэтому исходная имитационная модель после трансляции, если в ней нет ошибок, начнет выполняться. Будет выполняться то число прогонов, которое указано в поле операнда А команды **START**. Затем появится окно **JOURNAL**.

Перед началом моделирования, а точнее после появления окна **JOURNAL**, можно настроить графики вывода некоторых параметров функционирования системы. Для этого:

- щелкните по пункту **Window** главного меню системы или нажмите комбинацию клавиш Alt+W. Появится выпадающее меню;
- щелкните по пункту **Simulation Window** выпадающего меню. Появится всплывающее меню;
- щелкните по пункту Plot Window (Окно графика) всплывающего меню. Появится диалоговое окно **Edit Plot Window** (Окно редактирования графика), которое необходимо соответствующим образом заполнить.

Допустим, мы хотим на всем периоде моделирования видеть график того, как меняется длина очереди к продавцу. Для нашей задачи окно **Edit Plot Window** может быть заполнено так, как показано на рис. 1.

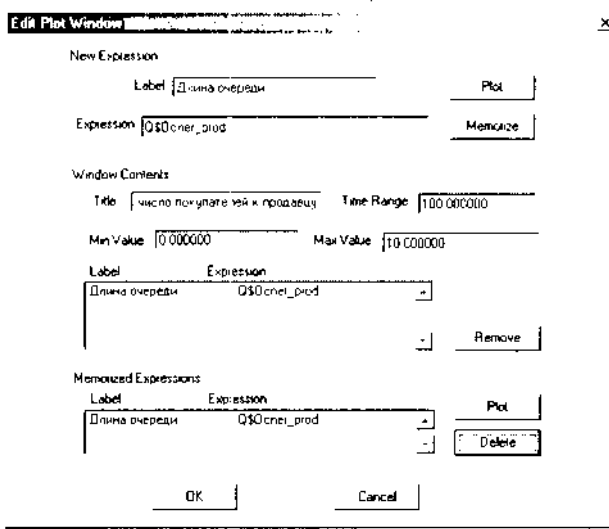

Рисунок 1. Диалоговое окно Edit Plot Window для имитационной модели магазина

После заполнения диалогового окна **Edit Plot Window** щелкните по кнопкам **Plot** (График), **Memorize** (Запомнить), а затем - по кнопке ОК. Появится заготовка графика (рис. 2).

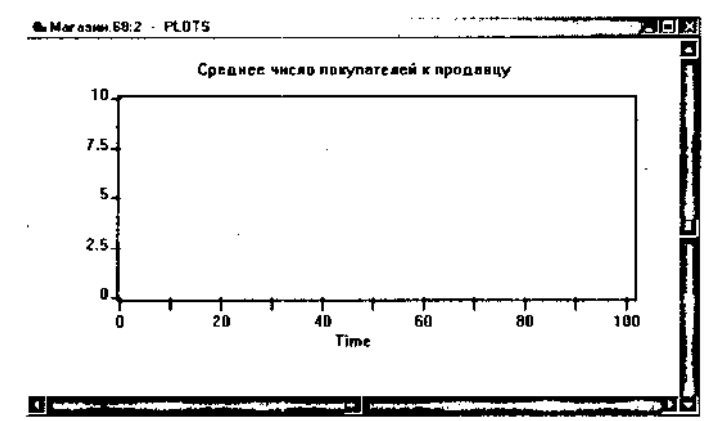

Рисунок 2. Заготовка графического представления длины очереди к продавцу для имитационной модели магазина

После этого:

- щелкните по пункту **Command** главного меню системы или нажмите комбинацию клавиш Alt+C. Появится выпадающее меню;
- щелкните по пункту **START**. Появится диалоговое окно **Start Command;**
- введите в диалоговом окне **Start Command** число посетителей магазина, например, 1000, и щелкните по кнопке ОК. Появится окно **REPORT** с результатами моделирования. На заднем плане будет размещаться график;
- щелкните по графику, расположенному на заднем плане, он выйдет на первый план;
- используя горизонтальную и вертикальную полосы прокрутки, вы можете просмотреть построенный график.

Фрагмент графика для нашего примера представлен на рис. 3.

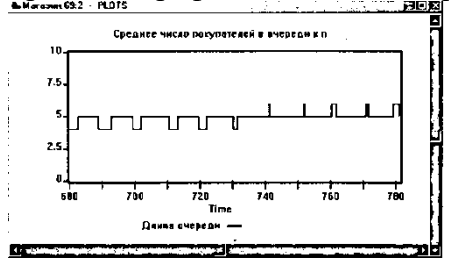

Рисунок 3. Фрагмент изображения длины очереди к продавцу для имитационной модели магазина

При выводе графика окно **REPORT** с результатами моделирования переместится на задний план. Для просмотра окна **REPORT** щелкните по нему мышью. Оно вновь перейдет на передний план и будет выглядеть так, как показано на рис. 4.

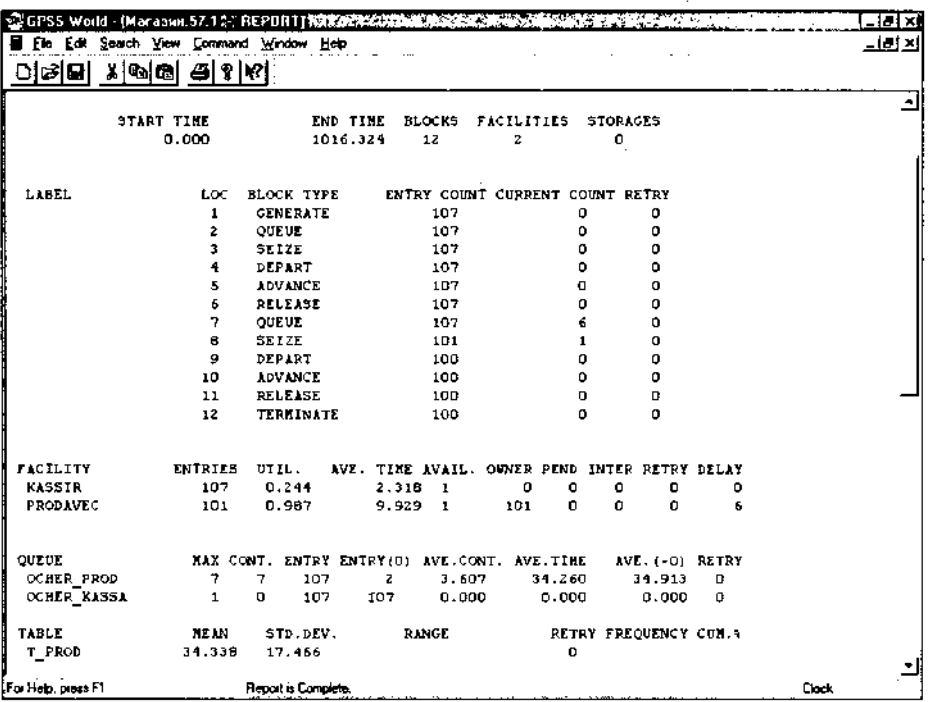

Рисунок 4. Окно REPORT с фрагментом результатов моделирования для имитационной модели магазина

В верхней строке окна **REPORT** (Отчет) указываются:

**START TIME** (Начальное время) - 0.000;

**END TIME** (Время окончания) - 1016.324;

**BLOCKS** (Число блоков) - 12;

**FACILITIES** (Число каналов обслуживания) - 2;

**STORAGES** (Число накопителей) - 0.

Ниже перечисляются блоки модели и количество входов в них требований (покупателей). При этом каждый блок имеет свой числовой номер.

Еще ниже указываются результаты моделирования каналов обслуживания под назначенными нами именами **KASSIR** и **PRODAVEC** соответственно:

**ENTRIES** (Число входов) - 107, 101;

UTIL. (Коэффициент использования) - 0.244, 0.987; **AVE. TIME** (Среднее время обслуживания) - 2.318, 9.929; **AVAIL**. (Доступность) -1,1; **OWN**ER (Возможное число входов) - 0, 101; PEND-0, 0; **INTER**-0,0; **RETRY** (Повтор) - 0, 0; **DELAY** (Отказано) - 0, 6. Еще ниже указываются результаты моделирования каждой очереди под присвоенными нами именами OCHER\_PROD и OCHER\_KASSA соответственно:

МАХ (Максимальное содержание) - 7 и 1;

CONT. (Текущее содержание) - 7 и 0;

ENTRY (Число входов) - 107 и 107;

ENTRY(O) (Число нулевых входов) - 2 и 107;

AVE.CONT. (Среднее число входов) - 3.607 и 0»000;

AVE.TIME (Среднее время) - 34.260 и 0.000;

AVE.(-O)- 34.913 и 0.000;

RETRY -0 и 0.

Еще ниже указываются результаты моделирования для построения по табличным данным гистограммы T\_PROD функционирования очереди под именем

OCHER\_PROD:

MEAN (Средняя) - 34.338;

STD.DEV. (Среднее квадратическое отклонение) - 17.466;

RANGE (Область);

RETRY-0;

FREQUENCY (Частота);

CUM.% (Суммарный процент).

При наличии оператора t prod QTABLE Ocher  $prod(0,2,32)$  можно вывести соответствующую гистограмму. Для этого:

- щелкните по пункту Window главного меню системы. Появится выпадающее меню;
- щелкните по пункту Simulation Window (Окно моделирования) выпадающего меню. Появится всплывающее меню;
- щелкните по пункту Table Window (Окно гистограммы) во всплывающем меню. Появится диалоговое окно Open Table Window (Открыть окно гистограммы). В раскрывающемся списке Table щелкните по нужной гистограмме. Для нашей задачи окно будет выглядеть так, как показано на рис. 5;

Open Table Window Saltys active and Castle 2 X

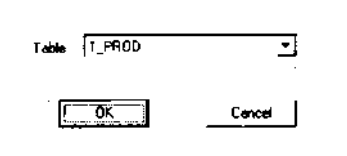

Рисунок 5. Диалоговое окно Open Table Window для выбора нужной гистограммы

 щелкните по кнопке ОК. Появится соответствующая гистограмма. Для нашей задачи она выглядит так, как показано на рис. 6.

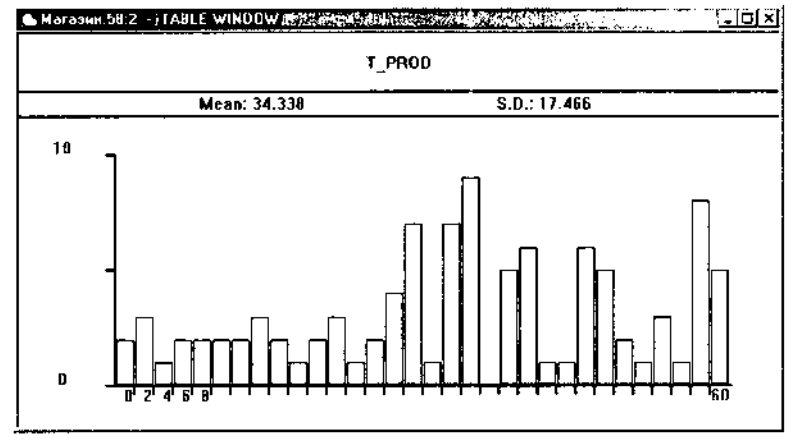

Рисунок 6. Окно гистограммы очереди к продавцу в модели «Магазин» *Визуализация процесса функционирования системы*

После трансляции модели система GPSSW обеспечивает возможность визуального наблюдения перемещения покупателей (активных требований) в процессе моделирования. Если в модели есть команда управления START, она должна быть заблокирована, то есть переведена в комментарии. Для этого в позиции 1 поставьте звездочку. Для включения режима визуального наблюдения перемещения покупателей в процессе моделирования выполните следующие действия:

- щелкните по пункту Window главного меню системы или нажмите комбинацию клавиш Alt+W. Появится выпадающее меню;
- щелкните по пункту Simulation Window выпадающего меню. Появится всплывающее меню;
- щелкните по пункту Block Entities (Блочные элементы) всплывающего меню. Появится диалоговое окно BLOCK ENTITIES (рис. 7).

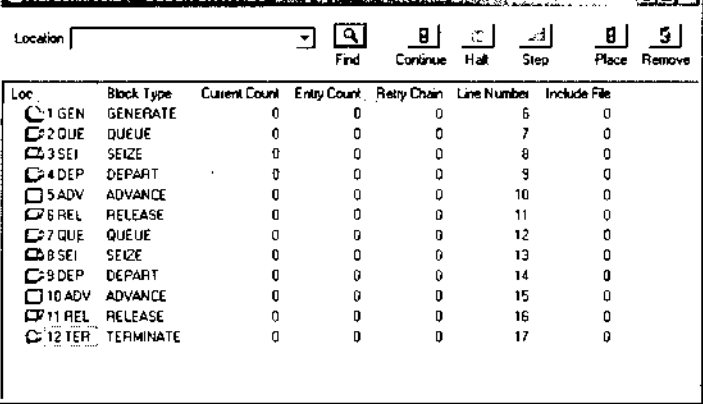

Рисунок 7. Блок-схема модели «Магазин»

Для визуализации перемещения активных требований (транзактов) в процессе моделирования:

- щелкните по пункту Command главного меню системы или нажмите комбинацию клавиш Alt+C. Появится выпадающее меню;
- щелкните по пункту START. Появится диалоговое окно Start Command (рис. 8);

### Start Command 2002 (1994) 2003 (1995) [X]

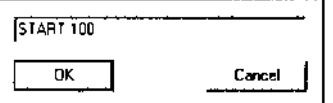

Рисунок 8. Диалоговое окно Start Command

- введите число покупателей, которые собираются посетить магазин, например 100;
- щелкните по кнопке ОК. Начнется процесс поступления и перемещения активных требований (покупателей) в магазине. Каждое перемещение требования по блокам системы фиксируется в правой части окна BLOCK ENTITIES;

 щелкните по кнопке Halt (Остановить), расположенной на панели кнопок управления в верхней правой части окна BLOCK ENTITIES. Одно из состояний моделирования системы магазина представлено на рис. 9;

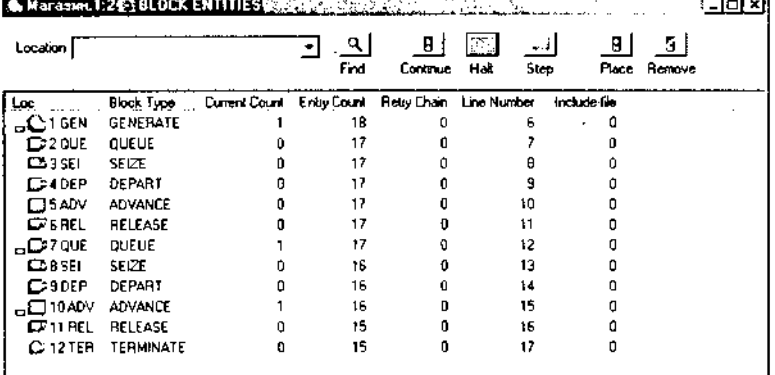

Рисунок 9. Одно из состояний моделирования системы магазина в детальном представлении

 щелкните по кнопке Continue (Продолжить) для продолжения моделирования или по кнопке Step (Шагнуть), чтобы промоделировать и просмотреть изменения в системе в течение одного шага. По кнопке Step можно щелкать многократно для подробного просмотра последовательных шагов моделирования системы.

Можно визуально наблюдать перемещения активных требований (транзактов) в процессе моделирования в том же окне BLOCK ENTITIES, но только без излишних деталей. Для этого:

- щелкните по пункту View (Вид) главного меню системы или нажмите комбинацию клавиш Alt+V. Появится выпадающее меню;
- щелкните по пункту Entity Details (Детальное представление) выпадающего меню. По умолчанию перед пунктом Entity Details стоит галочка, что означает установленный режим детального представления моделируемой системы. После щелчка по этому пункту мышью лишняя информация исчезнет, и окно BLOCK **ENTITIES будет для нашей задачи выглядеть так, как показано на рис. 10.**<br><del>Ситем 12 авоскишеть так как на рис.</del>

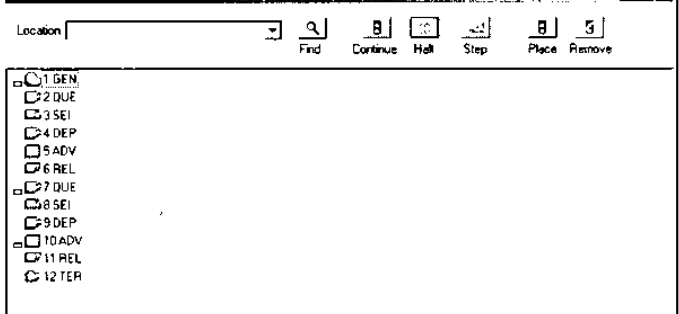

Рисунок 10. Одно из состояний моделирования системы магазина в упрощенном представлении

Каждое требование (покупатель) связано с набором параметров, которые характеризуют его в любой момент времени моделирования системы. Эти параметры имеют либо числовое, либо символьное обозначение. Их можно просмотреть в любом из возможных состояний. Для этого:

- щелкните по пункту Window главного меню системы или нажмите комбинацию клавиш Alt+W. Появится выпадающее меню;
- щелкните по пункту Simulation Window выпадающего меню. Появится всплывающее меню;
- щелкните по пункту Block Entities всплывающего меню. Появится диалоговое окно BLOCK ENTITIES (рис. 11).

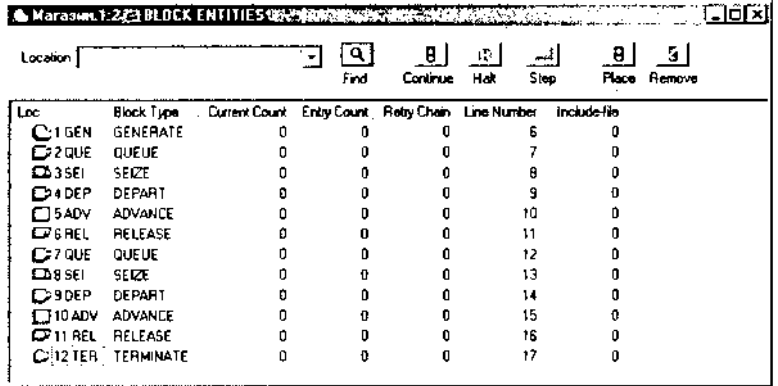

Рисунок 11. Блок-схема моделируемой системы магазина

Следует помнить, что включение окна просмотра BLOCK ENTITIES значительно замедляет процесс моделирования, так как тратится время на визуализацию процесса моделирования. Для ускорения процесса моделирования и быстрого поучения конечного результата целесообразно закрыть окно просмотра BLOCK ENTITIES. Это можно сделать несколькими способами:

- щелкнуть по кнопке с крестиком, расположенной в правом верхнем углу окна;
- щелкнуть по пиктограмме блока, расположенной в левом верхнем углу окна. Появится всплывающее меню, в котором щелкните по пункту Close;
- нажать комбинацию клавиш Ctrl+F4;
- дважды щелкнуть по пиктограмме блока, расположенной в левом верхнем углу окна.

Контрольные вопросы

- 1. Как вывести на экран окно для моделирования?
- 2. Как настроить графики вывода некоторых параметров функционирования системы.
- 3. Какие основные результаты отображаются в окне REPORT с фрагментом результатов моделирования ?
- 4. Как выполнить визуализацию перемещения активных требований (транзактов) в процессе моделирования?
- 5. Как просмотреть параметры, которые характеризуют требование в любой момент времени моделирования системы
- 6. Пояснить назначение оператора GENERATE и его основные операнды.
- 7. Пояснить назначение операторов **QUEUE** и **DEPART** и их основные операнды.
- 8. Пояснить назначение оператора **ADVANCE** и его основные операнды.
- 9. Пояснить назначение операторов **SEIZE** и **RELEASE** и их основные операнды.

10. Как получить стандартный отчет в системе GPSS World?

### **Лабораторная работа №8**

**Тема** «Исследование модели производственной системы»

Для задачи Вашего варианта выполнить задание.

Задание:

1. Создать выполняемую модель.

- 2. Получить в окне **JOURNAL** результаты**.** Пояснить полученные результаты.
- 3. Сохранить файл модели и результатов под своим именем.
- В практической работе №2 была написана программа для моделирования задачи:

К рабочим поступают на изготовление детали с транспортного конвейера. Интервал между поступлениями двух идущих одна за другой деталей равен 9±1 мин. Время изготовления детали первым рабочим составляет  $12+1$  мин, а вторым  $-13\pm2$  мин. Если рабочий занят, он не берет деталь с конвейера, и она перемещается к другому рабочему. Требуется смоделировать работу первого и второго рабочих в течение смены. Необходимо определить коэффициент использования первого и второго рабочих (первого и второго каналов обслуживания) и число деталей, изготовленных каждым из них.

Для моделирования этой задачи была создана программа :

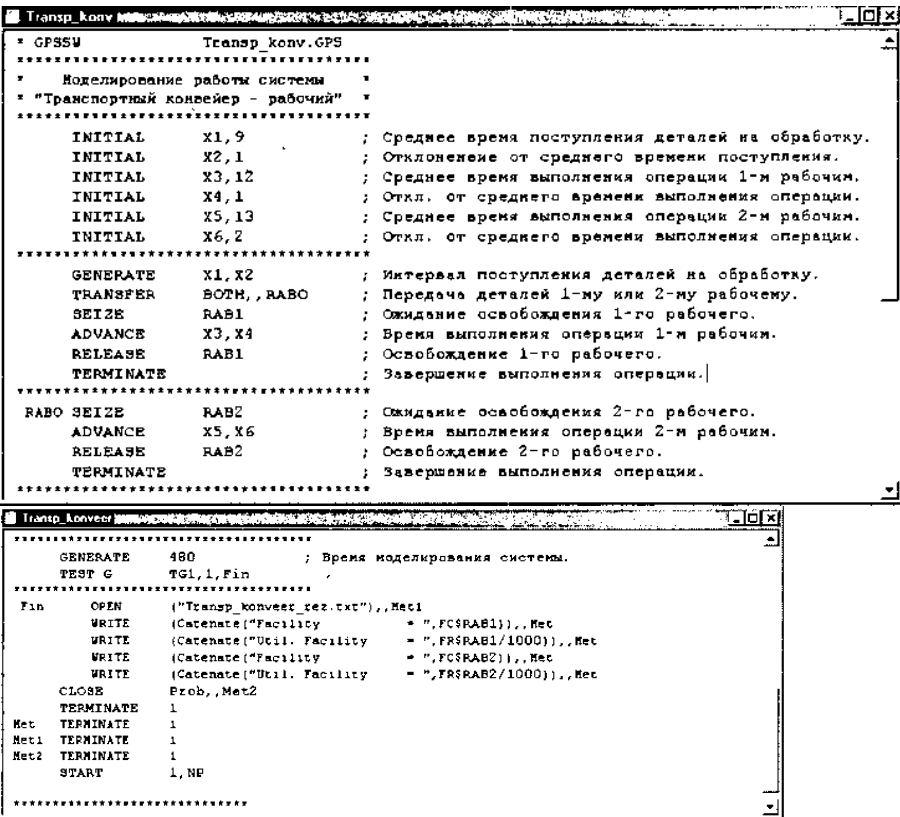

После создания имитационную (выполняемую) модель необходимо оттранслировать и запустить на выполнение. Для этого:

- щелкните по пункту **Command** главного меню системы или нажмите комбинацию клавиш Alt+C. Появится выпадающее меню;
- щелкните по пункту **Create Simulation** (Создать выполняемую модель) выпадающего меню.

В модели есть управляющая команда **START**, поэтому исходная имитационная модель после трансляции, если в ней нет ошибок, начнет выполняться. Будет выполняться то число прогонов, которое указано в поле операнда А команды **START**. Затем появится окно **JOURNAL**.

Результаты моделирования системы представлены на рис. 1.

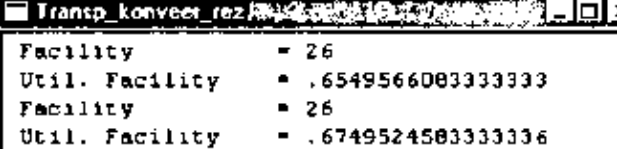

Рисунок 1. Результаты моделирования системы «Транспортный конвейер-рабочий». Первая строка:

 $Facility = 26$ 

показывает число деталей, поступивших к первому рабочему в течение моделируемого времени, то есть смены.

Вторая строка:

```
Util. Facility = .6549566083333333
```
показывает коэффициент использования первого рабочего в течение смены. Третья строка:

Facility  $= 26$ 

показывает число деталей, поступивших ко второму рабочему в течение моделируемого времени, то есть смены.

Четвертая строка:

Util. Facility = .6749524583333336

показывает коэффициент использования второго рабочего в течение смены.

После моделирования системы все результаты формируются в журнале, представленном в таблице 1.

Таблица 1

GPSS World Simulation Report - Трансп\_ конвейер.13.1

Friday, March 07, 2014 21:09:39

 START TIME END TIME BLOCKS FACILITIES STORAGES 0.000 48000.000 22 2 0

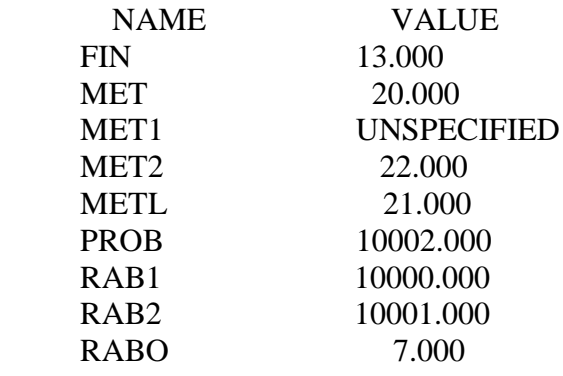

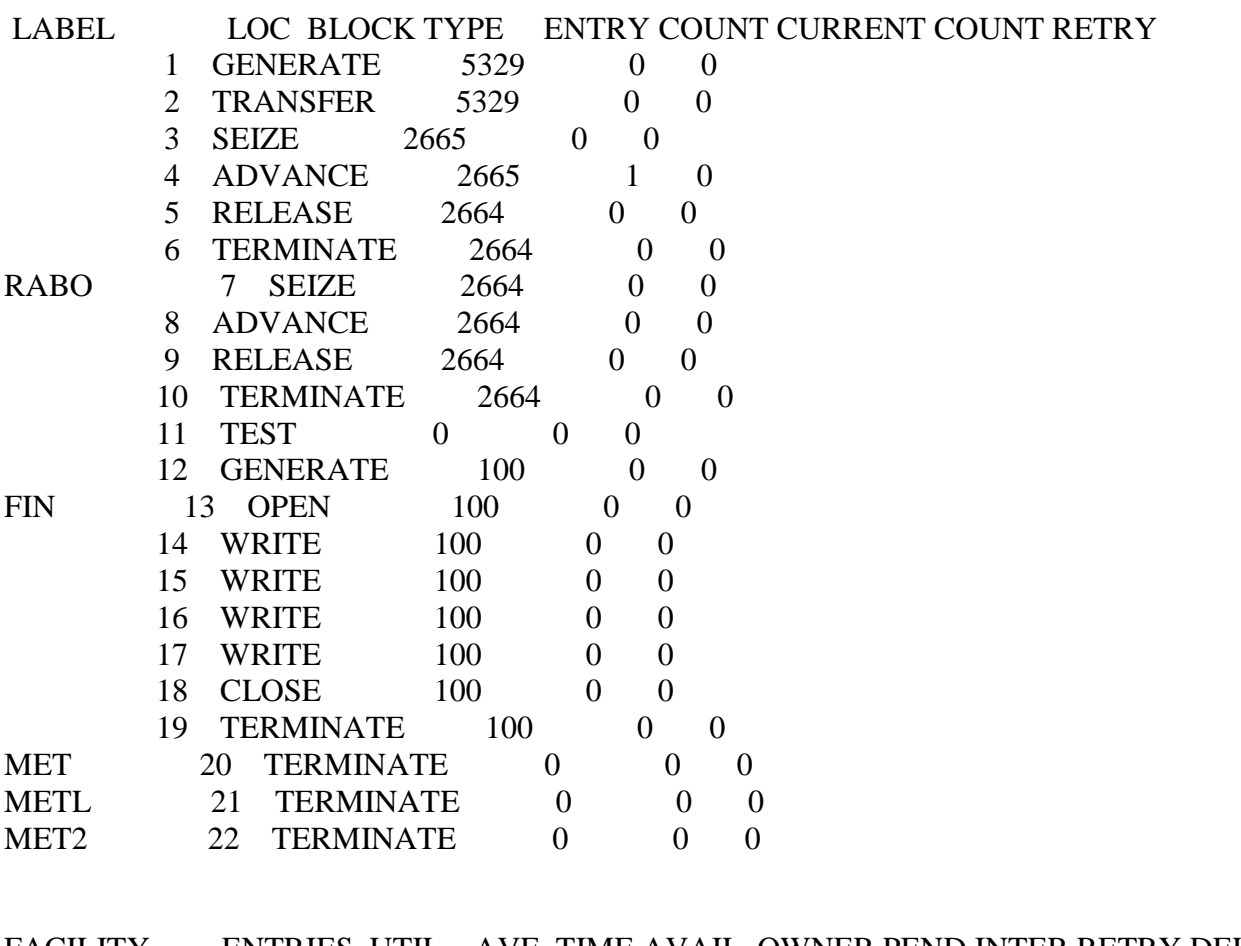

FACILITY ENTRIES UTIL. AVE. TIME AVAIL. OWNER PEND INTER RETRY DELAY RAB1 2665 0.666 11.993 1 5429 0 0 0 0<br>RAB2 2664 0.720 12.966 1 0 0 0 0 0 0 RAB1 2665 0.666 11.993 1 5429 0 0 0 0 2664 0.720 12.966 1 0 0 0 0 0 0

Контрольные вопросы

- 1. Как вывести на экран окно для моделирования?
- 2. Как настроить графики вывода некоторых параметров функционирования системы.
- 3. Какие основные результаты отображаются в окне REPORT с фрагментом результатов моделирования ?
- 4. Как выполнить визуализацию перемещения активных требований (транзактов) в процессе моделирования?
- 5. Как просмотреть параметры, которые характеризуют требование в любой момент времени моделирования системы
- 6. Пояснить назначение оператора GENERATE и его основные операнды.
- 7. Пояснить назначение операторов **QUEUE** и **DEPART** и их основные операнды.
- 8. Пояснить назначение оператора **ADVANCE** и его основные операнды.
- 9. Пояснить назначение операторов **SEIZE** и **RELEASE** и их основные операнды.
- 10. Как получить стандартный отчет в системе GPSSWorld?

### **Лабораторная работа №9**

**Тема** «Исследование модели СМО»»

Для задачи Вашего варианта выполнить задание.

Задание:

1. Создать выполняемую модель.

2. Получить в окне **JOURNAL** результаты**.** Пояснить полученные результаты.

3. Сохранить файл модели и результатов под своим именем.

В практической работе №3 была написана программа для моделирования задачи:

Задана многоканальная разомкнутая система массового обслуживания с неограниченным временем ожидания и с простейшими потоками, которая наиболее соответствует действительности. Система характеризуется следующими особенностями:

 поступление требований в систему на обслуживание происходит по одному, то есть вероятность поступления двух и более требований в один момент времени очень мала, и ею можно пренебречь (поток требований ординарный);

 вероятность поступления последующих требований в любой момент времени не зависит от вероятности их поступления в предыдущие моменты - поток требований без последействия;

поток требований стационарный.

Для моделирования этой задачи была создана программа:

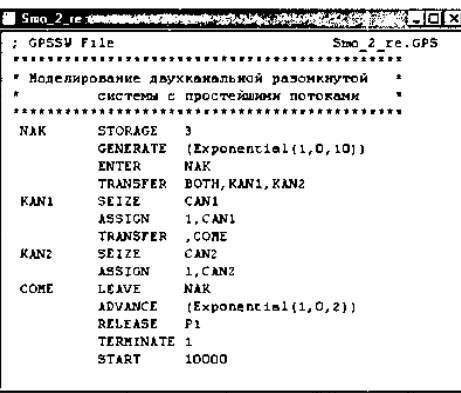

*Подготовка системы к моделированию*.

Перед началом моделирования можно установить вывод тех параметров, которые необходимо получить в процессе моделирования. Для этого:

 щелкните по пункту Edit (Правка) главного меню системы или нажмите комбинацию клавиш Alt+E. Появится выпадающее меню;

 щелкните по пункту Settings (Установки) выпадающего меню. Появится диалоговое окно SETTINGS для данной модели, в котором можно установить нужные выходные данные. Для нашего примера оно может выглядеть так, как показано на рис. 1

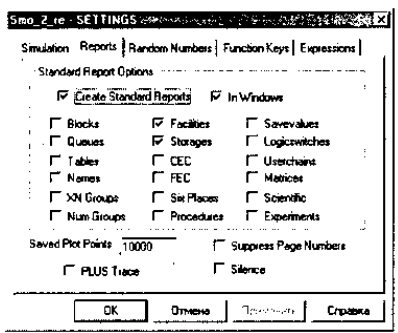

Рисунок 1: Окно SETTINGS с установками для имитационной модели многоканальной разомкнутой СМО

Наличие галочки в окошках говорит о том, что эта информация будет выведена в окне результатов моделирования. В нашем примере будет выведена информация для следующих объектов:

Facilities (Каналы обслуживания);

Storages (Накопители).

### *Моделирование системы*

После создания имитационную модель необходимо оттранслировать и запустить на выполнение. Для этого:

 щелкните по пункту Command главного меню системы или нажмите комбинацию клавиш Alt+C. Появится выпадающее меню;

 щелкните по пункту Create Simulation (Создать выполняемую модель) выпадающего меню.

Если управляющая команда START есть в модели, то исходная имитационная модель будет транслироваться, и если в ней нет ошибок, то начнется процесс моделирования системы. Будет выполняться то число прогонов, которое указано в поле операнда А команды START. Затем появится окно JOURNAL (Журнал).

Если управляющей команды START в модели нет, то исходная имитационная модель будет транслироваться. И если в ней нет ошибок, то будет получена оттранслированная модель - в машинных кодах, готовая к выполнению моделирования, так называемая выполняемая модель.

Для начала моделирования:

 щелкните по пункту Command главного меню системы или нажмите комбинацию клавиш Alt+C. Появится выпадающее меню;

 щелкните по пункту Create Simulation выпадающего меню. Начнется трансляция исходной модели, а затем - и ее выполнение, так как в самой программе имеется управляющая команда START, обеспечивающая автоматическое выполнение оттранслированной программы. После выполнения программы появится окно с информацией о трансляции и выполнении - JOURNAL - и результаты работы программы в окне REPORT (Отчет), как показано на рис. 2.

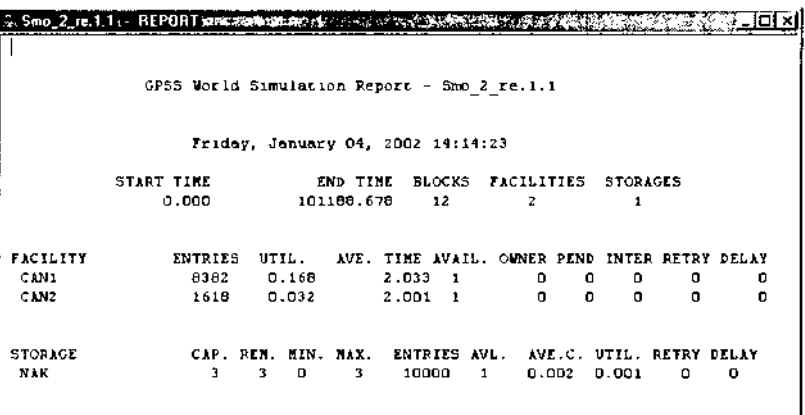

Рисунок 2. Окно REPORT с результатами моделирования многоканальной разомкнутой СМО

В верхней строке указывается: START TIME (Начальное время) - 0,000; END TIME (Время окончания) - 101188.678; BLOCKS (Число блоков) - 12;

FACILITIES (Число каналов обслуживания) - 2;

STORAGES (Число накопителей) - 1.

Ниже указываются результаты моделирования двух каналов обслуживания (FACILITY) соответственно под именами CAN1 и CAN2:

ENTRIES (Число входов) - 8382, 1618;

UTIL. (Коэффициент использования) - 0.168, 0.032;

AVE. TIME (Среднее время обслуживания) - 2.033, 2.00.

Ниже указываются результаты функционирования накопителя (STORAGE) под именем

NAK:

CAP. (Capacity - Вместимость) - 3; REM. (Remove - Удален) - 3; MIN. (Минимальное содержимое) - 0; МАХ. (Максимальное содержимое) - 3; ENTRIES (Число входов) - 10000; AVL. (Доступность) - 1; AVE.C. (Средняя вместимость) - 0.002; UTIL. (Коэффициент использования) - 0.001; RETRY (Повтор) - 0; DELAY (Отказ) - 0.

Контрольные вопросы

- 1. Как вывести на экран окно для моделирования?
- 2. Как настроить графики вывода некоторых параметров функционирования системы.
- 3. Какие основные результаты отображаются в окне REPORT с фрагментом результатов моделирования ?
- 4. Как выполнить визуализацию перемещения активных требований (транзактов) в процессе моделирования?
- 5. Как просмотреть параметры, которые характеризуют требование в любой момент времени моделирования системы
- 6. Пояснить назначение оператора STORAGE и его основные операнды.
- 7. Пояснить назначение операторов ENTER и LEAVE и их основные операнды.
- 8. Пояснить назначение оператора TRANSFER и его основные операнды.
- 9. Пояснить назначение оператора RELEASE и его основные операнды

### **Лабораторная работа № 10**

**Тема:** «Моделирование работы схем на основе логических элементов»

**Цель работы**: Научиться задавать режимы моделирования, создавать файл воздействий и проанализировать результаты моделирования.

**Задача**. Промоделировать работу логического элемента «И-НЕ», получить временные диаграммы работы схемы, проанализировать результаты.

### **Порядок выполнения работы**

**1.** Открыть файл, содержащий схему элемента «И-НЕ», созданную на практическом занятии. Для этого загрузить Quartus, щелкнуть пункт «File», «Open Project» и выбрать сохраненный файл проекта (файл с расширением **.qpf**), в окне «Project Navigator» открыть вкладку «Files» и дважды щелкнуть на имени файла схемы элемента «И-НЕ» (файл с расширением **.bdf**).

**2. Создать файл воздействий**: «File», «New», «Vector Waveform File». Развернуть окно воздействий на весь экран. Дважды щелкнуть левой кнопкой в левом столбце и в появившемся окне «Insert Node or Bus» можно выбрать наименования входов/выходов. Для этого выполнить действия: нажать «Node Finder», «Filter», «Pins:all» «List», выбрать нужные входы/выходы, перенести в правую часть кнопками «>», «>>», «<», «<<». Закрыть оба окна – «ОК». Окно симуляции представлено на рисунке 1.

| TR File Edit View Project Assignments Processing Tools Window Help<br>$D \otimes D \otimes A$ $\otimes$ $\otimes$ |      |          |                                                                   |                |                  |                |                           |                              |                    |                                      |           |  |             |                   |
|----------------------------------------------------------------------------------------------------|------|----------|-------------------------------------------------------------------|----------------|------------------|----------------|---------------------------|------------------------------|--------------------|--------------------------------------|-----------|--|-------------|-------------------|
| Project Navigator                                                                                                    |      |          |                                                                   |                |                  |                |                           |                              |                    |                                      |           |  |             |                   |
| $+ x$<br>Logic Cells   LC Re<br>Enthy                                                                                                    |      |          | Prakt1.bdf                                                        |                |                  | Simulator Tool |                           |                              |                    |                                      |           |  |             |                   |
| Cyclone: EP1C12Q240C7                                                                                                    |      |          | E.                                                                |                | Master Time Bar: | 12.975 m       |                           | $\bullet$ $\bullet$ Pointer: | 300 ps             |                                      | Interval: |  | $-12.68$ ns |                   |
| Praid 1 am                                                                                                    | 1(1) | o        | <b>A</b>                                                          |                |                  | Value at       | Dps                       |                              | 10.0 <sub>ns</sub> |                                      |           |  |             | $20.0 \text{ ns}$ |
|                                                                                                    |      |          | A                                                                 | Name           | 12.98 na         | 12.975 ns      |                           |                              |                    |                                      |           |  |             |                   |
|                                                                                                    |      |          | $\frac{1}{2}$                                                     | B <sub>0</sub> | X1               | A <sub>0</sub> |                           |                              |                    |                                      |           |  |             |                   |
|                                                                                                    |      |          | $^{\circ}$                                                        | <b>IIP 1</b>   | X2               | A0             |                           |                              |                    |                                      |           |  |             |                   |
|                                                                                                    |      |          | $\blacksquare$                                                    | $2$            | Υ                | AX.            | 1888888888888888888888888 |                              |                    | ,,,,,,,,,,,,,,,,,,,,,,,,,,,,,,,,,,,, |           |  |             |                   |
|                                                                                                    |      |          | đâ<br>结<br>应<br>蕊<br>$\frac{0}{1-\epsilon}$<br>A<br>$\frac{z}{z}$ |                |                  |                |                           |                              |                    |                                      |           |  |             |                   |
|                                                                                                    |      | ٠        |                                                                   |                |                  |                |                           |                              |                    |                                      |           |  |             |                   |
|                                                                                                    |      |          | 海                                                                 |                |                  |                |                           |                              |                    |                                      |           |  |             |                   |
| $\epsilon$ . $m$ .<br>Hierarchy <b>E</b> Files <b>o<sup>p</sup></b> Design Units<br>Tasks                                                                                                    |      | $\sim$ x | 准备                                                                |                |                  |                |                           |                              |                    |                                      |           |  |             |                   |

Рисунок 1. Окно симуляции

Значения X1, X2 по умолчанию равны лог. «0», значение Y не определено, так как нет входных воздействий. Файл сохранить «Save as» под именем Prakt1 ( файл симуляции имеет расширение .vwf).

Открыть окно «Simulator Tool», нажать кнопку «Generate Functional Simulation Netlist», в поле «Simulation input» записать имя файла Prakt1.vwf. Запустить симуляцию работы схемы кнопкой «Start», при успешной симуляции появится сообщение «Simulator was successful». Нажать «ОК», нажать «Report».

Щелкнуть имя файла Prakt1.vwf в верхней части окна. Для подачи входных воздействий необходимо на линии входа X1 мышью выделить участки, соответствующие единице и нажать кнопку <sup>1</sup> в левой части окна. Аналогично подаются сигналы на вход X2. Сохранить.

Далее нажать «Simulator Tool» и затем в появившемся окне нажать «Start». При успешной симуляции появится сообщение «Simulator was successful». Нажать «ОК». Для получения результатов моделирования нажать кнопку «Report». Результаты моделирования представлены на рисунке 2.

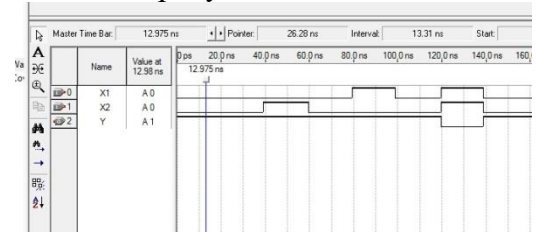

Рисунок 2. Результаты моделирования

Результаты моделирования сохранить: File – Save current Report section As. Файл результатов сохраняется с расширением .sim.

Временные диаграммы показывают соответствие таблице истинности для элемента «2И-НЕ».

### **Контрольные вопросы**

1. Пояснить полученные результаты

2. Обосновать соответствие временных диаграмм и таблицы истинности схемы.

### **Лабораторная работа № 11**

**Тема:** «Моделирование работы комбинационных схем».

**Цель работы**: Задавать режимы моделирования, создать файл воздействий и проанализировать результаты моделирования.

**Задача**. Промоделировать работу двухвходового мультиплексора, получить временные диаграммы работы схемы, проанализировать результаты.

**1.** Открыть файл, содержащий схему двухвходового мультиплексора, созданную на практическом занятии. Для этого загрузить Quartus, щелкнуть пункт «File», «Open Project» и выбрать сохраненный файл проекта (файл с расширением **.qpf**), в окне «Project Navigator» открыть вкладку «Files» и дважды щелкнуть на имени файла схемы двухвходового мультиплексора (файл с расширением **.bdf**).

**2. Создать файл воздействий:** «File», «New», «Vector Waveform File». Развернуть окно воздействий на весь экран.

– дважды щелкнуть кнопкой в левом столбце окна Vector Waveform File , в появившемся окне «Insert Node or Bus» выбрать наименования выходов Y, Y2. Для этого нажать «Node Finder», «List», Y, Y2 перенести в правую часть кнопкой « $\geq$ ». Закрыть оба окна – «ОК».

Нажать «Node Finder», «List», выделить входы Х0, Х1,А и перенести в правую часть кнопкой «>». Это объединение входов. Закрыть оба окна – «ОК».

Окно симуляции представлено на рисунке 1.

Разместить входы и выходы в соответствии с рисунком 1.

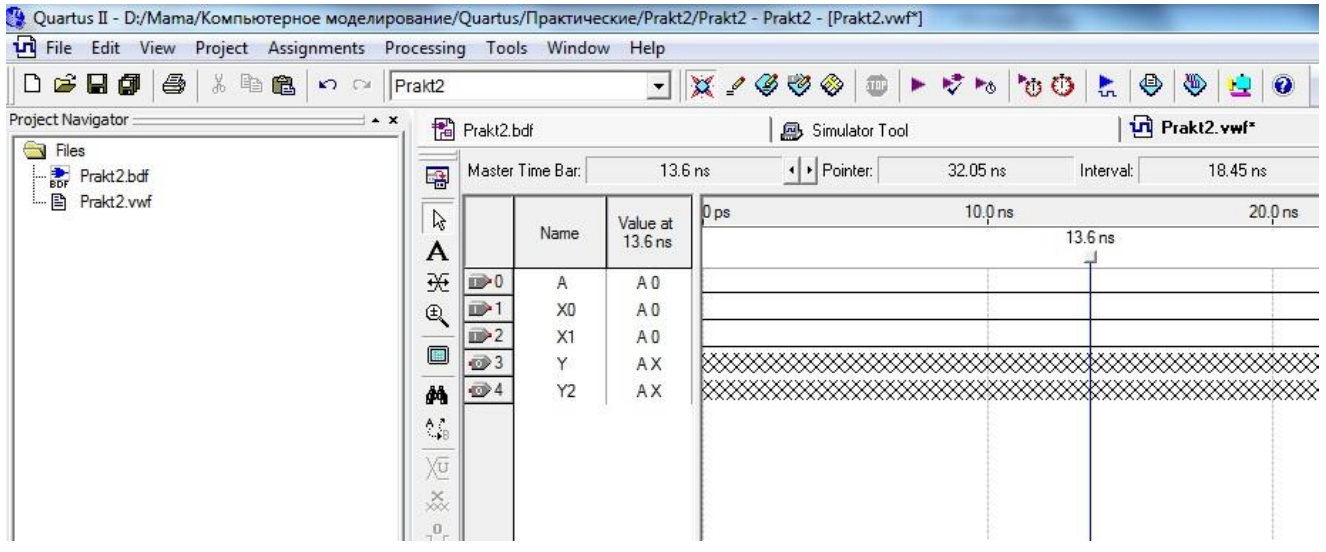

Рисунок 1. Размещение входов и выходов мультиплексора

Чтобы изменить последовательность расположения выводов, необходимо щелкнуть на перемещаемом выводе, нажать на нем левую кнопку и перетащить на нужное место.

Входы А, X0, X1 в исходном состоянии по умолчанию находятся в нулевом состоянии, а выходы Y, Y2 – в неопределенном состоянии.

Входы А, X0, X1 необходимо сгруппировать: выделить входы А, X0, X1, нажать правую кнопку, выбрать пункт Grouping-Group, в поле Group Name запишем имя группы, например i .

Вид окна сгруппированных входов представлен на рисунке 2.

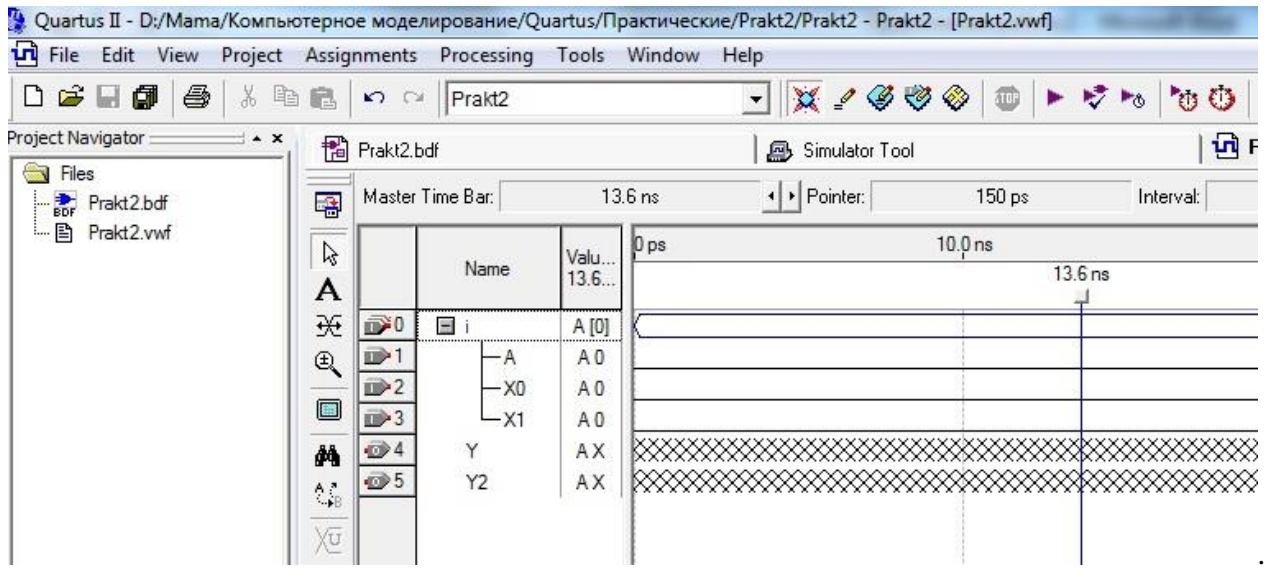

Рисунок 2. Вид окна сгруппированных входов

К группе входных сигналов применить пересчет: выделить группу и нажать значок  $\chi \bar{\mathbf{c}}$ (кнопка задания состояний счетчика на шине).

В верхней строчке появившегося окна Count Value установить значение Binary, в строке Count Type поставить точку на значение Binary и щелкнуть «ОК». Сохранить файл. Вид окна входных воздействий представлен на рисунке 3.

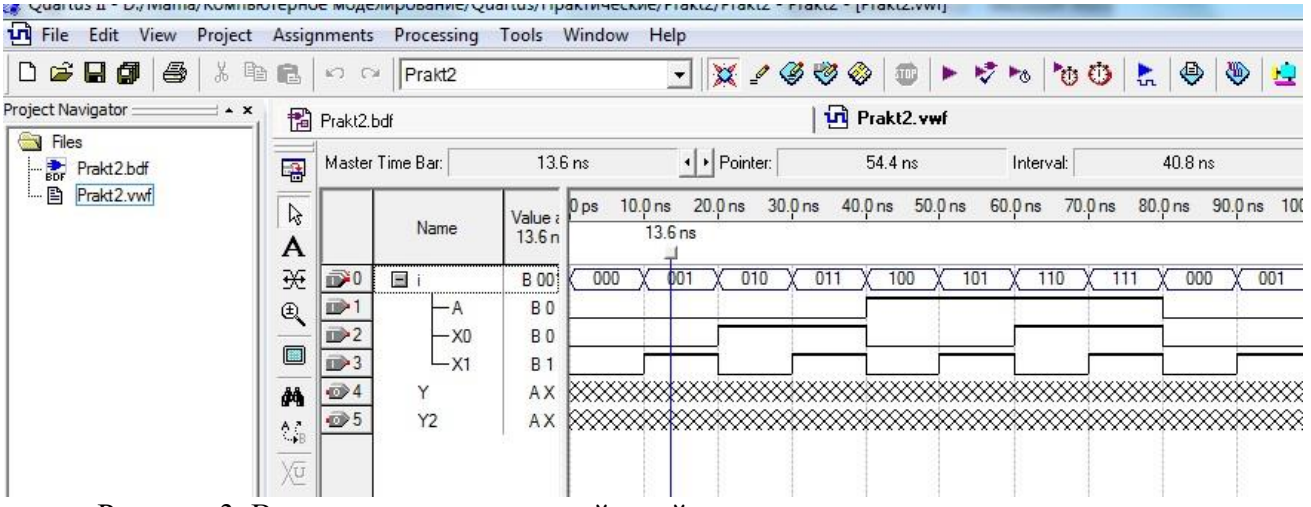

Рисунок 3. Вид окна входных воздействий

### **2. Выполнить симуляцию схемы**

Выбрать пункт меню Processing, выбрать пункт «Simulator Tool», нажать кнопку «Generate Functional Simulation Netlist», в поле «Simulation input» записать имя файла Prakt2.vwf. Запустить симуляцию работы схемы кнопкой «Start», при успешной симуляции появится сообщение «Simulator was successful», щелкнуть «ОК». Далее нажимаем кнопку «Report». Результаты моделирования представлены на рисунке 4

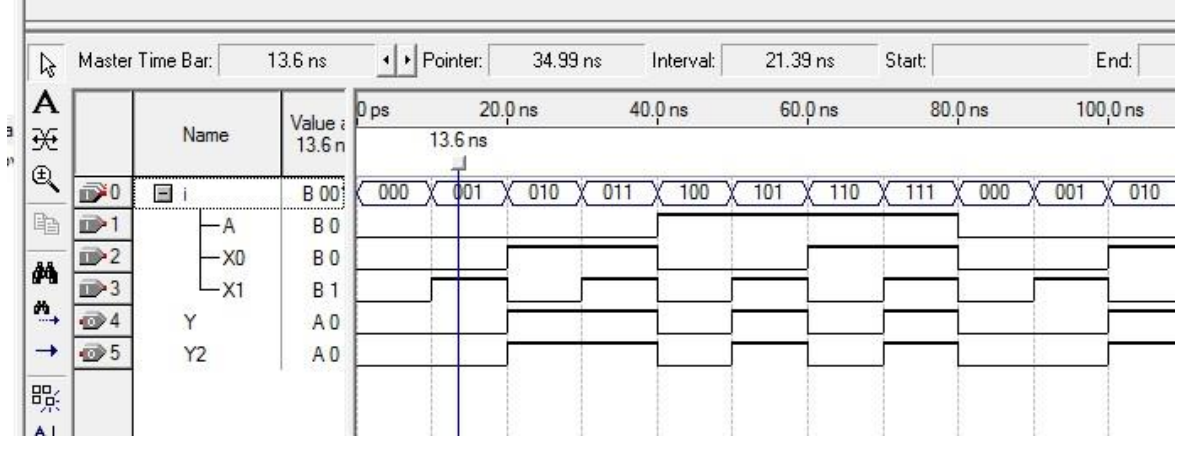

Рисунок 4. Результаты моделирования

Результаты моделирования сохранить: File – Save current Report section As. Файл результатов сохраняется с расширением **.sim**.

Временные диаграммы соответствуют работе двухвходового мультиплексора

# **Контрольные вопросы**

1. Пояснить полученные результаты

2. Обосновать соответствие временных диаграмм и таблицы истинности схемы.

## **Лабораторная работа № 12**

**Тема:** «Моделирование работы последовательностных устройств»

**Цель работы**: Научиться задавать режимы моделирования схемы, создавать файл воздействий и анализировать результаты моделирования.

**Задача**. Промоделировать работу RS-триггера, получить временные диаграммы работы схемы, проанализировать результаты.

## **Порядок выполнения работы**

**1.** Открыть файл, содержащий схему триггера, созданную на практическом занятии. Для этого загрузить Quartus, щелкнуть пункт «File», «Open Project» и выбрать сохраненный файл проекта (файл с расширением **.qpf**), в окне «Project Navigator» открыть вкладку «Files» и дважды щелкнуть на имени файла схемы триггера (файл с расширением **.bdf**).

2. **Создать файл воздействий:** «File», «New», «Vector Waveform File». Развернуть окно воздействий на весь экран. Дважды щелкнуть левой кнопкой в левом столбце и в появившемся окне «Insert Node or Bus» можно выбрать наименования входов/выходов, задавая имя в поле «Name» или выполнить действия: нажать «Node Finder», «Filter», «Pins:all» «List», выбрать нужные входы/выходы, перенести в правую часть кнопками «>» , «>>», «<», «<<». Закрыть оба окна – «ОК». Окно симуляции представлено на рисунке 1.

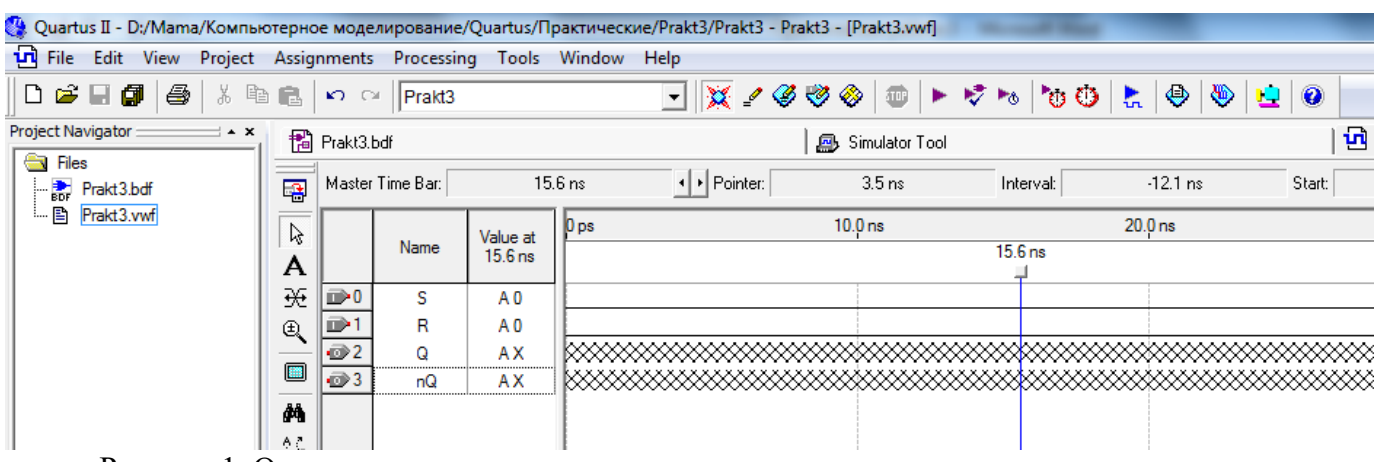

Рисунок 1. Окно симуляции

Значения R и S по умолчанию равны лог. «0», значения Q и nQ не определены, так как нет входных воздействий. Файл сохранить «Save as» под именем Prakt3 ( файл симуляции имеет расширение .vwf).

**3. Выполнить симуляцию схемы.** Открыть окно «Simulator Tool», нажать кнопку «Generate Functional Simulation Netlist», в поле «Simulation input» записать имя файла Prakt1.vwf. Запустить симуляцию работы схемы кнопкой «Start», при успешной симуляции появится сообщение «Simulator was successful».

Для подачи входных воздействий необходимо на линии входа R мышью выделить участки, соответствующие единице и нажать кнопку  $\frac{1}{\sqrt{2}}$  в левой части окна. Аналогично подаются сигналы на вход S. Сохранить. Далее нажать «Simulator Tool» и затем в появившемся окне нажать «Start». Сожранить файл.

Входные воздействия представлены на рисунке 2.

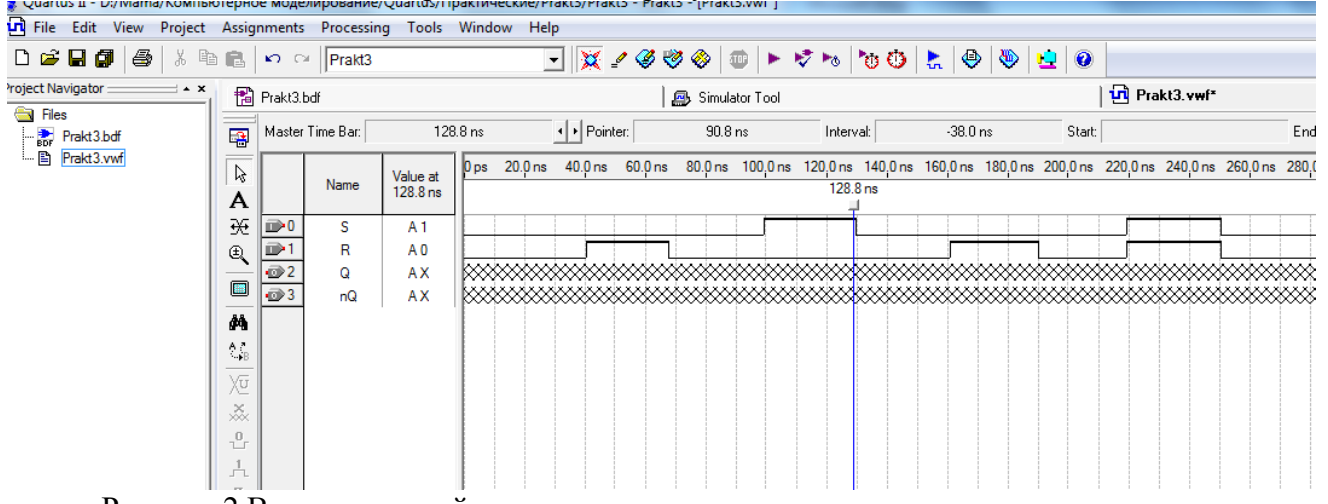

Рисунок 2.Входные воздействия

Открыть окно «Simulator Tool», нажать кнопку «Generate Functional Simulation Netlist», в поле «Simulation input» записать имя файла Prakt1.vwf. Запустить симуляцию работы схемы кнопкой «Start», при успешной симуляции появится сообщение «Simulator was successful». Нажать «ОК».

Для получения результатов моделирования нажать кнопку «Report». Результаты моделирования представлены на рисунке 3.

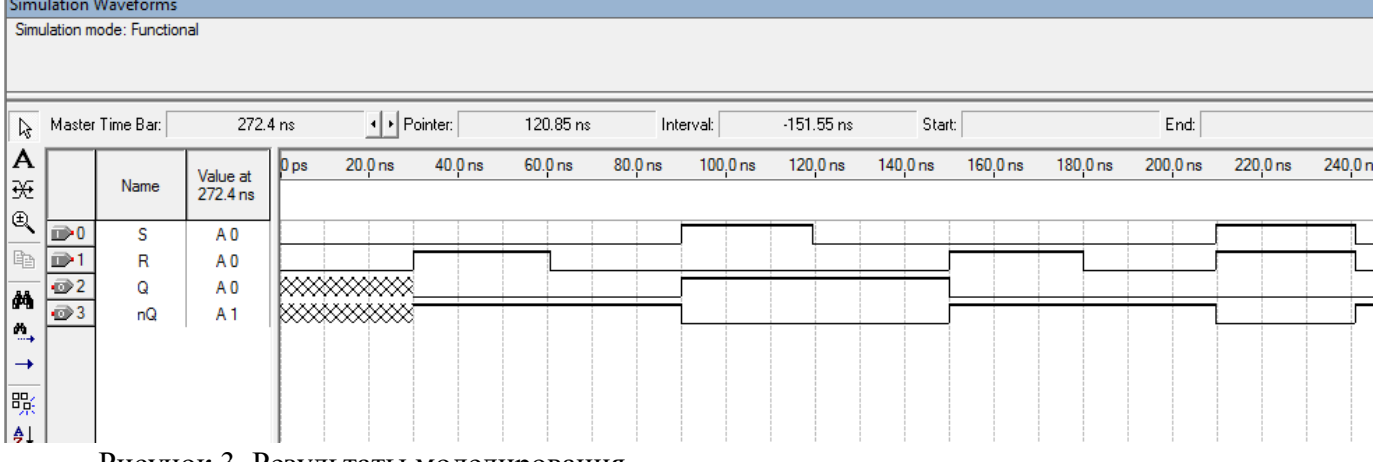

Рисунок 3. Результаты моделирования

Результаты моделирования сохранить: File – Save current Report section As. Файл результатов сохраняется с расширением .sim.

На экране появляются диаграммы работы RS–триггера, которые соответствуют теории. **Контрольные вопросы**

1. Пояснить полученные результаты

2. Обосновать соответствие временных диаграмм и таблицы истинности схемы.

## **Перечень рекомендуемых учебных изданий, Интернет-ресурсов, дополнительной литературы**

### **Основные источники:**

1. Гусева Е.Н. «Имитационное моделирование экономических процессов в среде Arena»: учебно-методическое пособие. – М.: издательство ФЛИНТА, 2018 г.– 132 с.

2. Дьяконов В. «MATLAB 6/6.1/6.5 + Simulink 4/5. Основы применения. Полное руководство пользователя». М.: Солон-Пресс, 2017.

3. Дьяконов В., Круглов В. «MATLAB. Анализ, идентификация и моделирование систем». Специальный справочник. – СПб.: Питер. 2017 г.– 250 с.

4. Комолов Д.А., Мяльк Р.А., Зобенко А.А. «Системы автоматизированного проектирования фирмы Altera MAX+plus II и Quartus II». – М.: Издательство: РадиоСофт, 2017г. – 361с.

5. Кудрявцев Е.М. «GPSS World. Основы имитационного моделирования различных систем». – М.: DMK Press, 2016. – 320 с.

6. Овечкин Г.В. Компьютерное моделирование [Текст]: учеб. для студентов учреждений среднего проф. образования / Г. В. Овечкин, П. В. Овечкин. - 2-е изд., стер. - Москва: Академия, 2017. - 224 с. - (Профессиональное образование. Информатика и вычислительная техника).

7. Петлина, Е. М. Компьютерное моделирование [Электронный ресурс] : учебное пособие для СПО / Е. М. Петлина. — Электрон. текстовые данные. — Саратов : Профобразование, 2019. — 131 c. — 978-5-4488-0250-8. — Режим доступа: http://www.iprbookshop.ru/83270.html

8. Советов Б.Я., Яковлев С.А. Моделирование систем: Практикум. – М.: Высшая школа,  $2017. - 224$  c.

9. Советов Б.Я., Яковлев С.А. «Моделирование систем»: Учебник для вузов. – М.: Высшая школа, 2017. – 320 с.

10. Стешенко В.Б. «ПЛИС фирмы ALTERA: элементная база, система проектирования и языки описания аппаратуры». – М.: Издательство: Додэка-XXI, 2016г. – 576с.

11. Nano CADВерсия 3.5: руководство пользователя, Cpyright 2017 «Нанософт» ЗАО.

Дополнительные источники:

1. Армстронг Дж. Р. Моделирование цифровых систем. – М.: Мир, 2017. – 174 с.

2. Бусленко Н.П. Моделирование сложных систем. – М.: Наука, 2017. – 400 с.

3. Киндлер Е. Языки моделирования. – М.: Энергия, 2017. – 288 с.

4. Математическое моделирование: Методы, описания и исследования сложных систем / Под ред. А.А. Самарского. – М.: Наука, 2016. – 128 с.

5. Никонов, О. И. Математическое моделирование и методы принятия решений: учебное пособие для СПО / О. И. Никонов, С. В. Кругликов, М. А. Медведева; под редакцией А. А. Астафьева. — 2-е изд. — Саратов, Екатеринбург: Профобразование, Уральский федеральный университет, 2019. — 99 c. — Текст: электронный // Электронно-библиотечная система IPR BOOKS: [сайт]. — URL: http://www.iprbookshop.ru/87825.html— Режим доступа: для авторизир. пользователей

6. Шрайбер Т.Дж. Моделирование на GPSS. – М.: Машиностроение, 2016. – 592 с.

Интернет- ресурсы:

- 1. <http://window.edu.ru/window> Образование в области техники и технологий
- 2. [http://www.agtu.ru/e\\_proekt](http://www.agtu.ru/e_proekt) Информационно-методический центр
- 3. http://www.razym.ru/index. Электронная библиотека "Razym.ru"
- 4. [http://www.electronicsworkbench.com](http://www.electronicsworkbench.com/) Моделирование электронных схем
- 5. [http://www.gpss.ru](http://www.gpss.ru/) Среда моделирования «GPSS Word».

Департамент внутренней и кадровой политики Белгородской области Областное государственное автономное профессиональное образовательное учреждение **«Белгородский индустриальный колледж»**

Группа \_\_\_\_\_\_\_\_

# **ЖУРНАЛ ОТЧЕТОВ** по выполнению лабораторных работ учебной дисциплины **ЕН.02 Компьютерное моделирование**

по специальности

**27.02.05 Системы и средства диспетчерского управления**

ВЫПОЛНИЛ ДАНИЯ ДАНИЯ ДАНИЯ И ДАНИЯ ДАНИЯ ДАНИЯ ДАНИЯ И ДАНИЯ ДАНИЯ И ДАНИЯ ДАНИЯ ДАНИЯ ДАНИЯ ДАНИЯ ДАНИЯ ДАНИЯ

ПРИНЯЛ \_\_\_\_\_\_\_\_\_\_\_\_\_\_\_\_\_ /Феоктистова В.Н./

Белгород 2019 г.